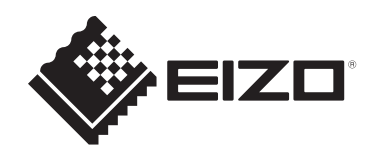

# 使用者操作手冊

# DuraVision® FDF2382WT-A

彩色**LCD**顯示器

## 重要事項

請仔細閱讀此「使用者操作手冊」和「預防措施」(不同文件),以更加 瞭解如何安全及有效地使用本產品。

- 有關顯示器安裝和連接的資訊,請參見《設定指南》。
- 有關包含「使用者操作手冊」的最新產品資訊,請參考我們的網站: [www.eizoglobal.com](https://www.eizoglobal.com)

<span id="page-1-0"></span>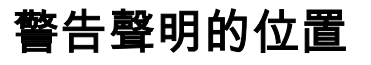

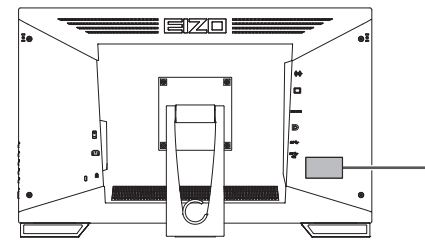

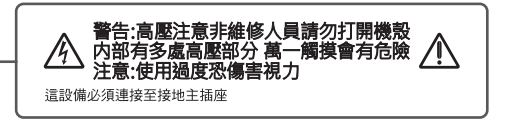

本產品已特別針對在原始出貨地區使用而調整過。 若是在此地區外操作,產品可能不適合完全依規格所述來執行。

未經EIZO Corporation事先書面允許,不得以電子、機械或者任何其他形式或手段,將本手 冊中的任何部分進行再製、存放到檢索系統或者進行傳送。 EIZO Corporation沒有義務為任何已提交的材料或資訊保守機密,除非事先依照EIZO Corporation已收到的所述資訊進行商議。儘管我們已經做了最大努力來確保本手冊中的資訊 為最新資訊,但仍請注意,EIZO產品規格可能有所變更,恕不另行通知。

# <span id="page-2-0"></span>關於本產品

## <span id="page-2-1"></span>關於本產品的使用方式

- 本產品可適用於一般用途,如建立文件,觀看多媒體內容(假設每天使用約12個小時)。
- 本產品已特別針對在原始送貨地區使用而調整過。若是在此地區外使用產品,可能不適合 依規格指定標準來操作。
- 若未依照本《手冊》指示使用本產品,便無法獲得保固條款的保障。
- 本《手冊》所述之規格,僅適用於使用下列配件的情況:
	- 隨產品提供的電源線
	- 我們指定的訊號線
- 僅能與本產品搭配使用我們所製造或指定的選購產品。

## <span id="page-2-2"></span>關於液晶面板

- 顯示器的顯示畫面需要30分鐘(依據本公司測試條件)才能趨於穩定。在接通顯示器電源 之後,請等30分鐘以上的時間,再開始調整顯示器。
- 顯示器須設定較低亮度,以防止因長期使用而導致顯示器品質降低,以及保持穩定的使用 狀態。
- 當畫面影像因長時間顯示相同影像而產生變化時,可能會留有殘像。請使用螢幕保護程式 或省電功能,以避免長時間顯示相同影像。視顯示的影像而定,即使經過一小段時間後, 仍可能會出現殘像。若要消除此現象,可更換影像或將電源關閉數小時。
- 如果顯示器持續顯示很長一段時間,則可能會出現暗色汙痕或殘影現象。為了延長顯示器 壽命,建議定期關閉顯示器。
- 液晶面板使用高精密技術製造。但液晶面板上仍可能出現缺損像素或亮點的情況,這並非 故障。有效像素百分比:99.9994%或更高。
- LCD面板的背光燈有固定的壽命。根據使用方式而定,例如如果長時間使用,背光的有效 壽命可能更快達到,而需要更換。當畫面變暗或開始閃爍時,請連絡您當地的EIZO代 表。
- 請勿用尖銳物體刮擦或按壓液晶面板,否則可能會造成液晶面板受損。勿使用紙巾擦拭面 板,此動作可能刮傷面板。
- (使用觸控面板的注意事項) 在觸控操作期間 請注意以下重點。否則顯示器可能會損壞。
	- 請勿重壓、刮擦或刺穿觸控面板。
	- 請勿用原子筆或金屬等硬物觸碰觸控面板。

#### <span id="page-2-3"></span>關於安裝

- 如果將本產品放置在塗漆的桌面上,漆的顏色可能會因橡膠成分而附著在支架底部。使用 之前請檢查桌面。
- 將處於低溫狀態的產品帶入室內或室內溫度快速升高時,產品的內外表面都有可能產生結 露。在此情況下,請勿開啟產品。並請等待結露消失,否則可會能造成產品受損。

#### <span id="page-2-4"></span>清潔

- 建議定期清潔,以保持產品光亮如新,並延長其操作壽命。
- 使用以水沾濕的小塊軟布或ScreenCleaner輕輕擦拭,可以清除產品上的髒汙。

#### 注意

- 請勿讓產品直接碰觸到液體。若不慎接觸到液體,請立即擦乾。
- 請勿讓液體進入溝槽或侵入產品內部。
- 若是使用化學物品進行清潔或消毒,酒精和消毒劑之類的化學物品可能會造成光澤出現變化、失 去光澤與產品褪色,同時還會導致顯示影像的品質下降。請勿頻繁使用化學物品。
- 切勿使用任何稀釋劑、苯、蠟或清潔劑,其可能會造成產品受損。
- 有關清潔和消毒的詳細資訊,請參照本公司網站。 查看方法:前往[www.eizoglobal.com](https://www.eizoglobal.com),並且在搜尋方塊中輸入「disinfect」進行搜尋

# <span id="page-3-0"></span>舒適地使用顯示器

• 過暗或過亮的畫面都會影響您的視力。請根據周遭環境條件來調整顯示器亮度。

# 內容

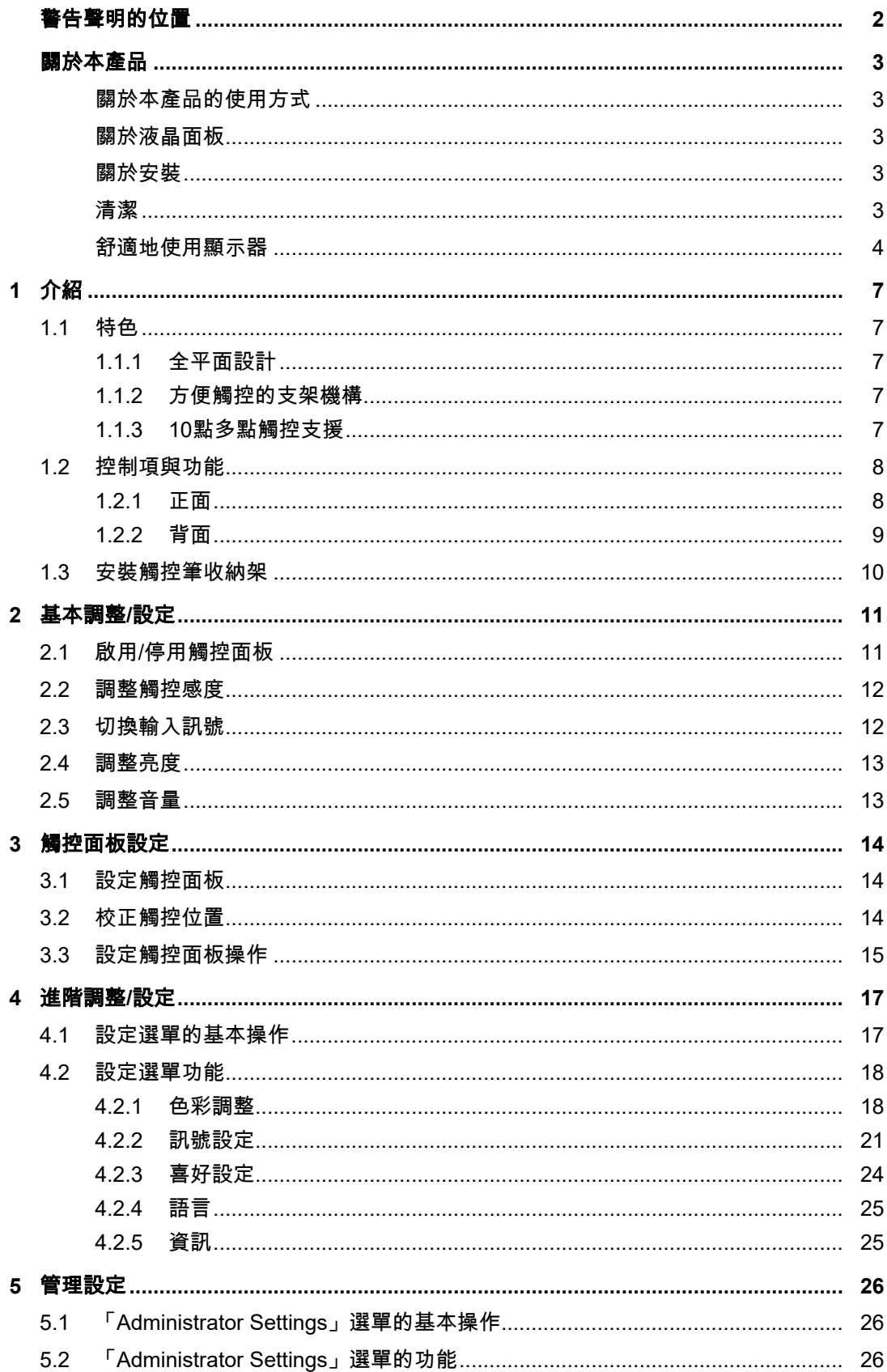

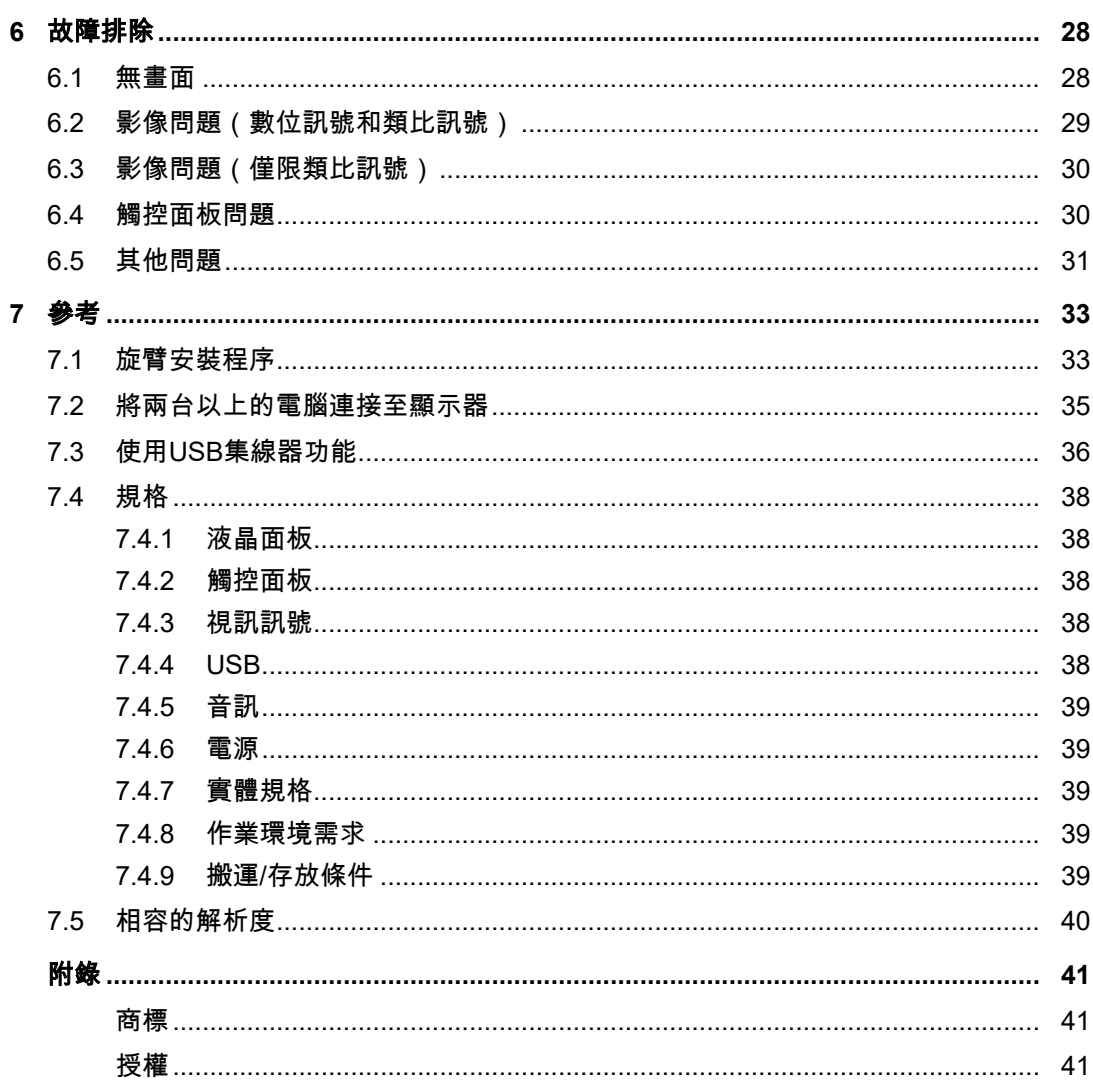

# <span id="page-6-0"></span>**1** 介紹

感謝您選擇EIZO彩色LCD顯示器。

# <span id="page-6-1"></span>**1.1** 特色

**1.1.1** 全平面設計

<span id="page-6-2"></span>採用全平面設計搭配平整邊框。直到螢幕邊緣都能確實進行觸控。

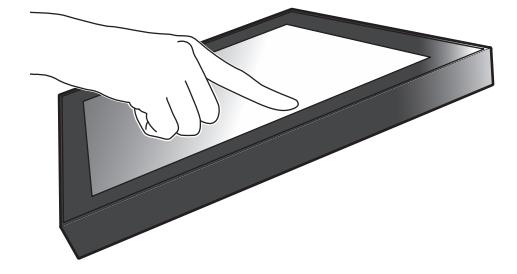

#### **1.1.2** 方便觸控的支架機構

<span id="page-6-3"></span>可分段調整傾斜角度。您可以流暢地改變螢幕位置,依照自己使用顯示器的方式輕鬆操作, 例如辦公室作業或多點觸控作業。

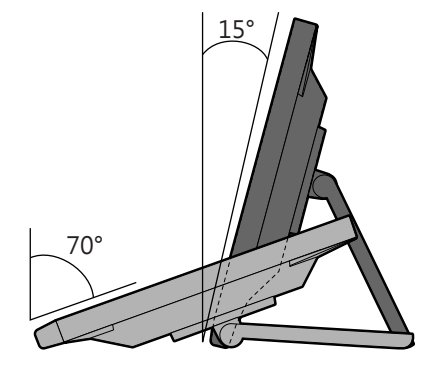

#### **1.1.3 10**點多點觸控支援

<span id="page-6-4"></span>多點觸控功能可用來放大/縮小和旋轉。螢幕可回應輕微觸碰動作,因此您可輕鬆進行撥動和 拖曳操作。

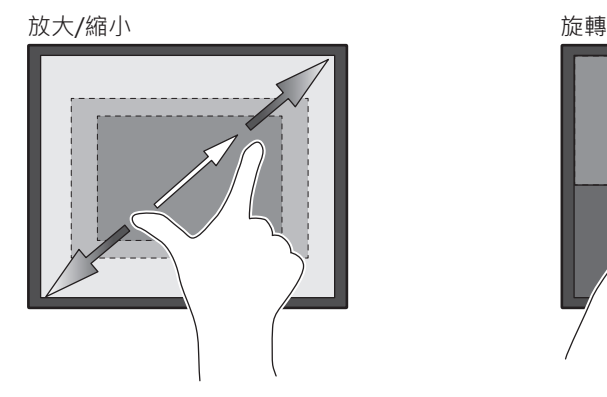

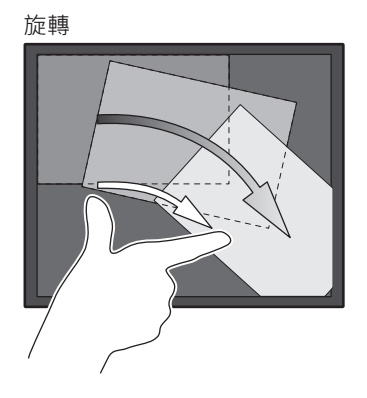

# <span id="page-7-0"></span>**1.2** 控制項與功能

# **1.2.1** 正面

<span id="page-7-1"></span>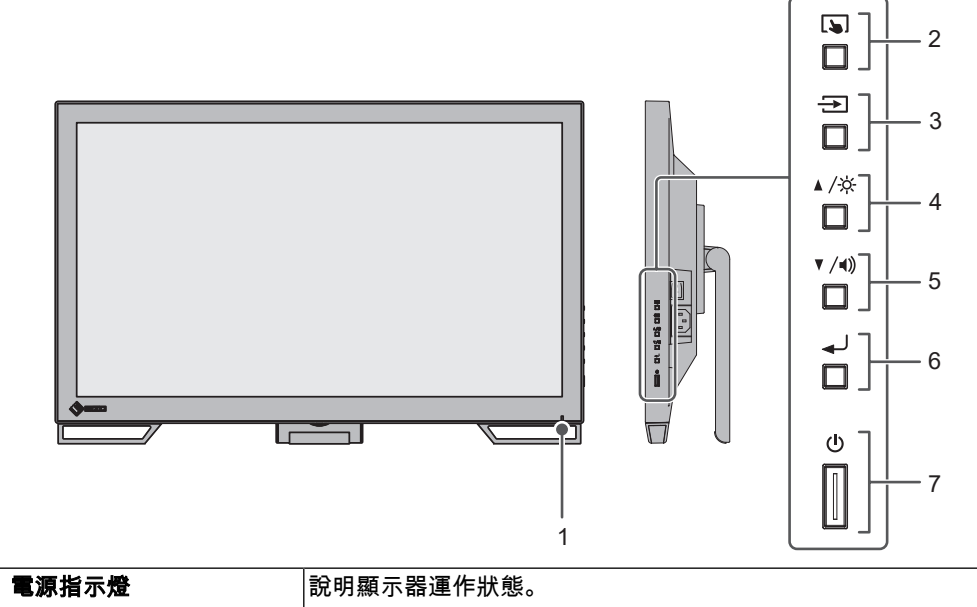

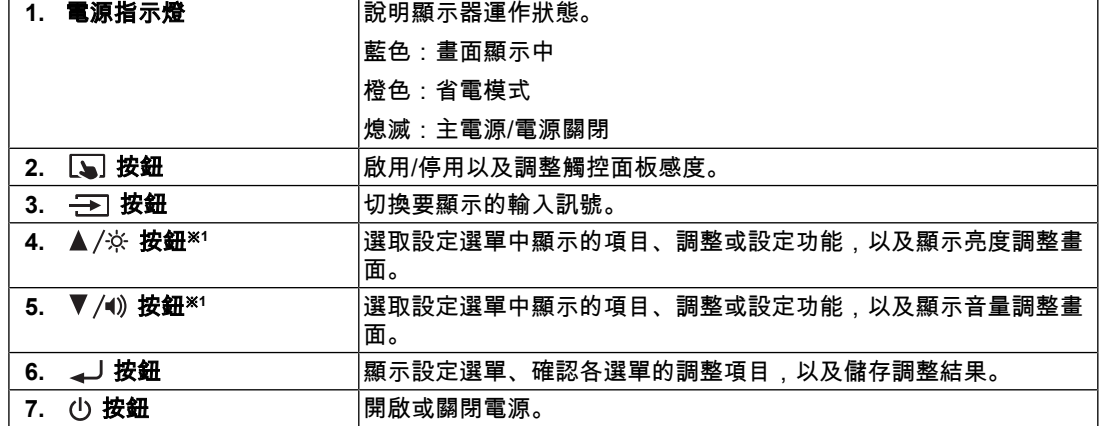

※1 在本手冊中,▲ /※ 按鈕可能會顯示為 ▲,而 ▼ /◀) 按鈕可能會顯示為 ▼。

# **1.2.2** 背面

<span id="page-8-0"></span>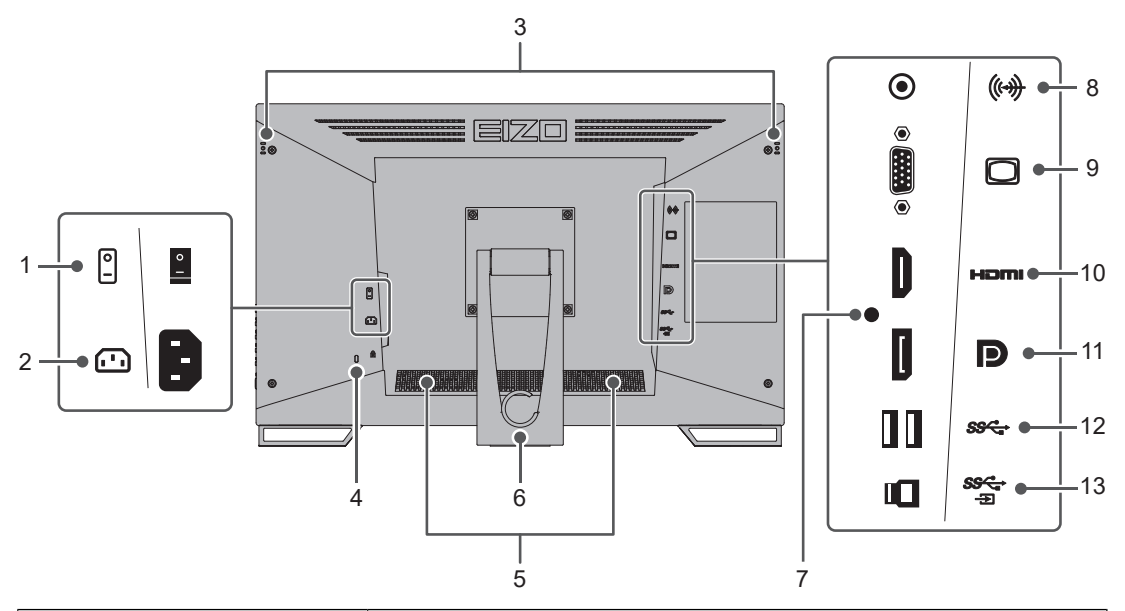

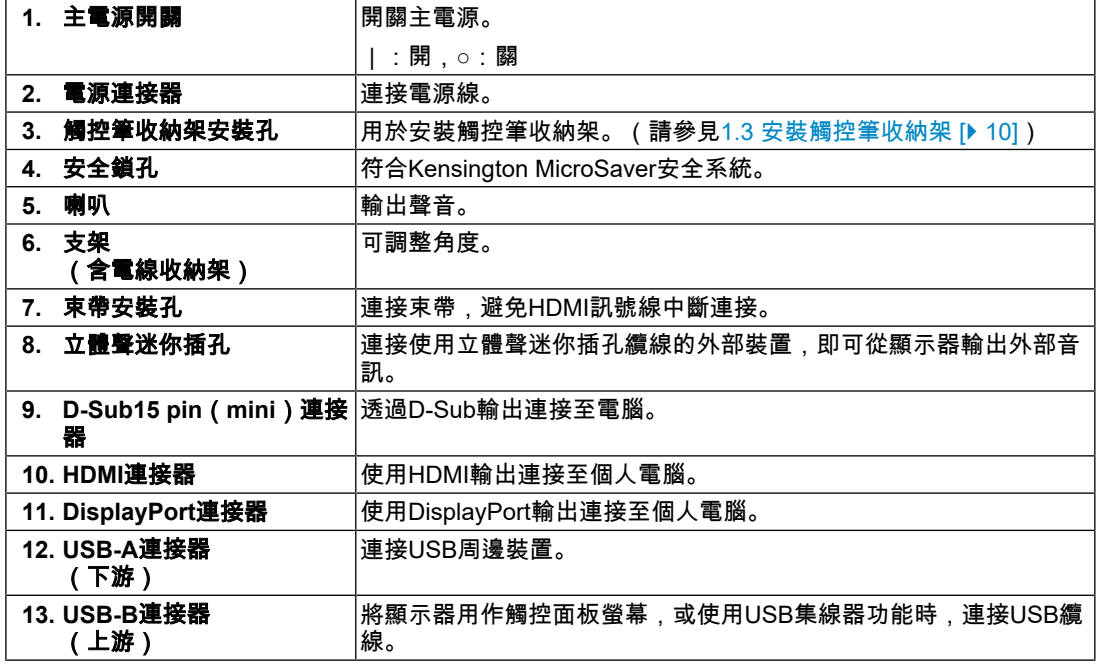

# **1.3** 安裝觸控筆收納架

# <span id="page-9-0"></span>附註

觸控筆(單獨販售的配件)附有觸控筆收納架。

將觸控筆收納架安裝至顯示器背面左側或右側的安裝孔。若要安裝觸控筆收納架,請使用觸 府農法主公**。**<br>控筆收納架安裝螺絲。

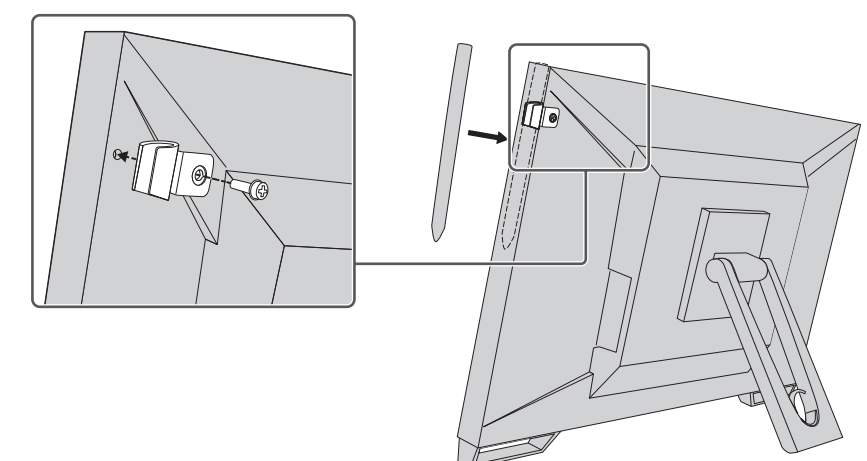

Touchpanel Enabled ı

# <span id="page-10-0"></span>**2** 基本調整**/**設定

# **2.1** 啟用**/**停用觸控面板

<span id="page-10-1"></span>您可以在啟用和停用觸控面板之間切換。當您想暫時停用觸控面板功能時,可以使用此按 鈕。

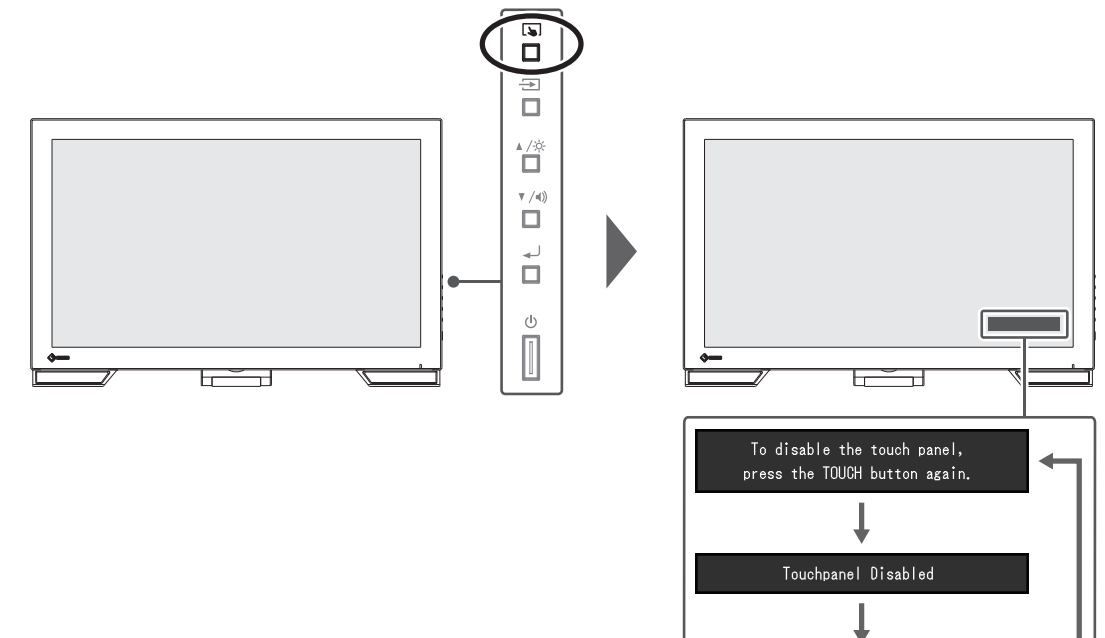

# **2.2** 調整觸控感度

<span id="page-11-0"></span>按住 [5] 即可調整(校準)觸控感度。如果您在觸控操作時遇到問題,可進行調整。

附註

- 設定顯示器後,請務必執行TPOffset。
- 如果調整觸控感度後問題仍未解決,請執行TPOffset。您可從本公司網站 ([www.eizoglobal.com](https://www.eizoglobal.com))下載TPOffset。

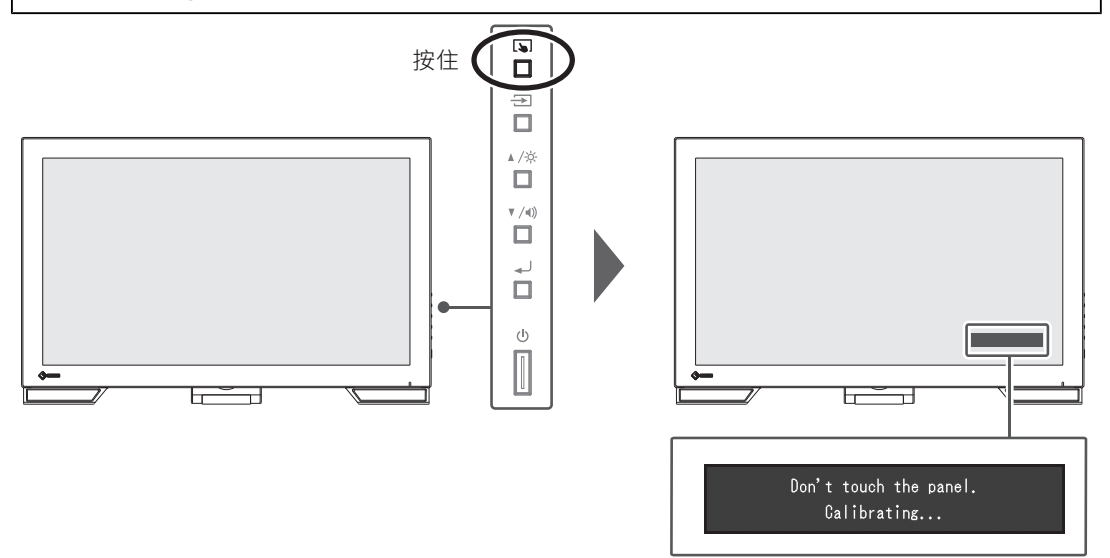

# **2.3** 切換輸入訊號

<span id="page-11-1"></span>當顯示器有多個訊號輸入時,可以變更螢幕上顯示的訊號。選擇的輸入連接埠名稱會顯示於 螢幕右上角。

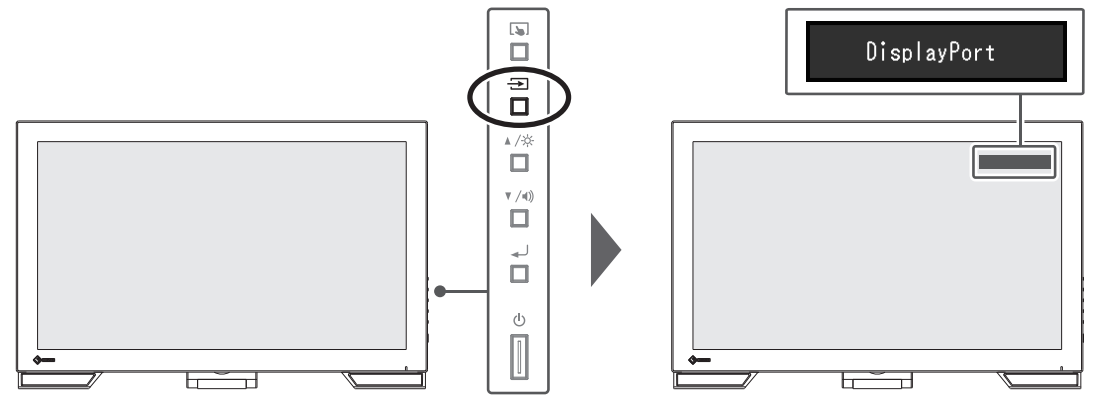

# **2.4** 調整亮度

<span id="page-12-0"></span>設定:「0」~「100」

可以調整螢幕亮度以適合安裝環境或使用者個人喜好。 改變背光(LCD背板的光源)亮度可以調整螢幕亮度。

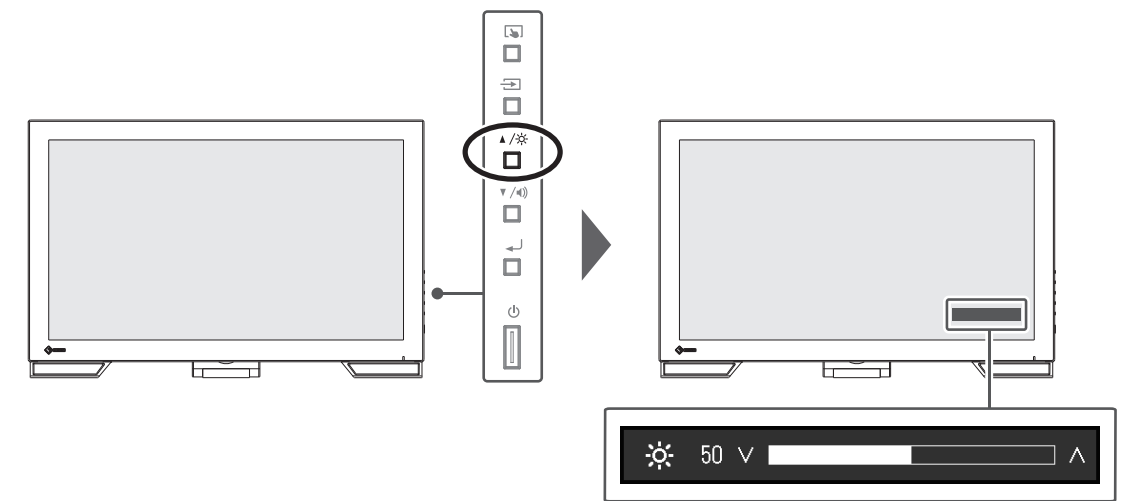

# **2.5** 調整音量

<span id="page-12-1"></span>設定:「0」~「30」 可以分別調整喇叭音量。

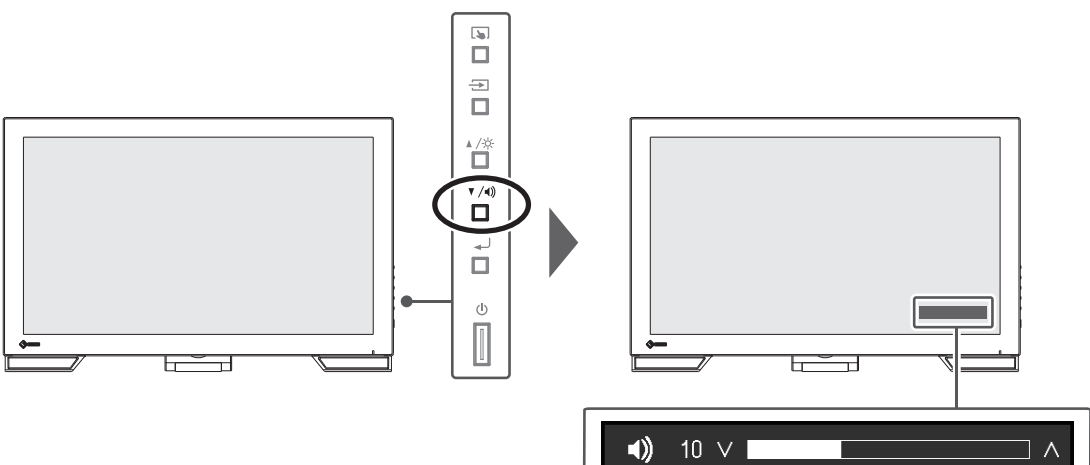

# <span id="page-13-0"></span>**3** 觸控面板設定

## **3.1** 設定觸控面板

<span id="page-13-1"></span>根據使用的驅動程式和驅動程式設定,此產品的觸控面板功能會有所差異。根據您的應用方 式加以設定。

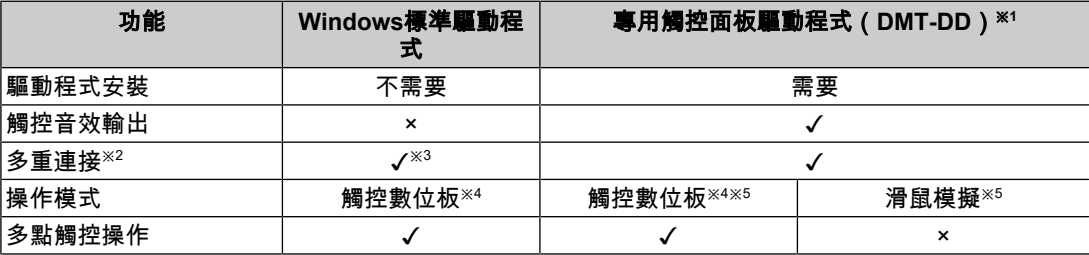

※1 您可從本公司網站([www.eizoglobal.com](https://www.eizoglobal.com))下載。

 $^{\times 2}$  可連接兩台或多台此款顯示器至電腦

※3 僅適用於Windows 11/Windows 10

※4 觸控操作可能無法在使用滑鼠模擬設計的應用程式中識別。

※5 如需有關設定步驟的詳細資訊,請參考《觸控面板驅動程式使用者操作手冊》。

## 附註

• 完成設定後,請執行「TPOffset」軟體,並調整觸控面板的感度。您可從本公司網站 ([www.eizoglobal.com](https://www.eizoglobal.com))下載TPOffset。

如果使用Windows標準驅動程式,請參見以下內容進行設定。

## **3.2** 校正觸控位置

<span id="page-13-2"></span>此校正係使用回應觸控而顯示的游標位置來對準觸控位置。

#### 注意

- 此顯示器易受到大型導電物質影響,因此請勿用手觸摸螢幕並使金屬物體遠離螢幕。
- 如果操作期間出現「使用者帳戶控制」對話方塊,請按照畫面指示操作。
- 1. 開啟Windows控制台。 開啟方式依作業系統而有所不同。 **Windows 11** 從開始選單中,選擇「所有應用程式」-「Windows工具」-「控制台」。 **Windows 10** 從開始選單中,選擇「所有應用程式」-「Windows系統」-「控制台」。 **Windows 8.1** 按一下「開始」畫面底部的 ④。「應用程式」畫面隨即顯示。 在「Windows系統」中,按一下「控制台」。

2. 按一下「硬體和音效」-「平板電腦設定」。 「平板電腦設定」畫面隨即顯示。

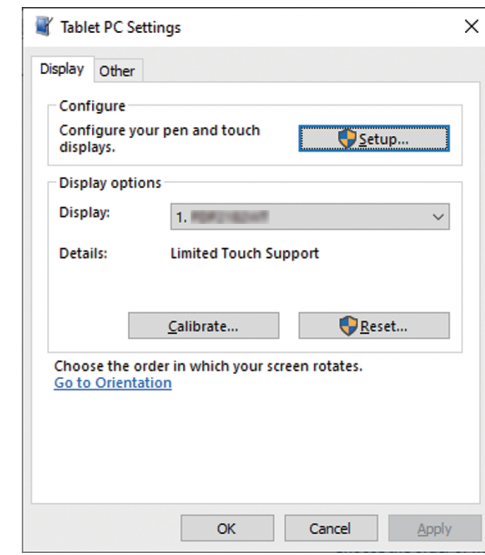

3. 在「顯示」標籤頁中按一下「設定」。 帶有白色背景的觸控螢幕規格畫面隨即顯示。

#### 注意

- 如果在多顯示器環境中使用本顯示器時,請根據畫面顯示的訊息,指定觸控螢幕。
- 4. 用手指碰觸螢幕。 系統會將觸碰的螢幕識別為觸控螢幕。
- 5. 按一下「校準」。 白色畫面隨即顯示於背景。

#### 注意

- 在多顯示器環境中使用本顯示器時,請在「顯示」下拉選單中選擇用於校正觸控位置的顯示器, 然後按一下「校準」。
- 6. 用手指觸碰觸控標記(十字)數秒後再放開。 觸控標記會出現在畫面中16個位置,從左上角到右上角,然後向下至左下角到右下角。

#### 附註

• 在第二次與後續校準時,觸控標記會出現在4個位置。如果您想要再次於16個位置顯示觸控標誌, 請按下「平板電腦設定」中的「重設」。

7. 當您完成校正觸控位置後,請按一下「是」並儲存調整資料。

8. 按一下「確定」關閉畫面。

## **3.3** 設定觸控面板操作

<span id="page-14-0"></span>1. 開啟Windows控制台。 開啟方式依作業系統而有所不同(請參見3.2 [校正觸控位置](#page-13-2) [▶ [14\]](#page-13-2))。 2. 按一下「硬體和音效」-「手寫筆與觸控」。 「手寫筆與觸控」畫面隨即顯示。

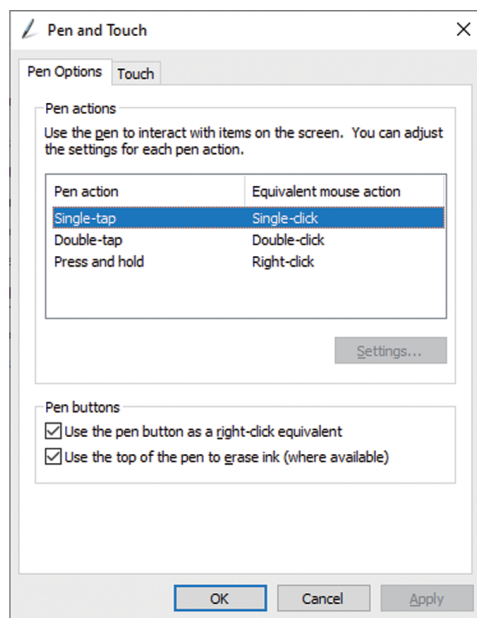

在「手寫筆與觸控」畫面中設定觸控面板操作設定。如需有關設定的詳細資料,請參見設 定畫面和Windows說明。

3. 當您完成設定後,請按一下「確定」關閉畫面。

# <span id="page-16-0"></span>**4** 進階調整**/**設定

本章節就使用設定選單進行顯示器進階調整和設定的步驟進行說明。 有關基本功能,參見2 [基本調整](#page-10-0)/設定 [[}](#page-10-0) [11\]](#page-10-0)。

## **4.1** 設定選單的基本操作

- <span id="page-16-1"></span>1. 按下 』。
	- 「設定」選單隨即顯示。

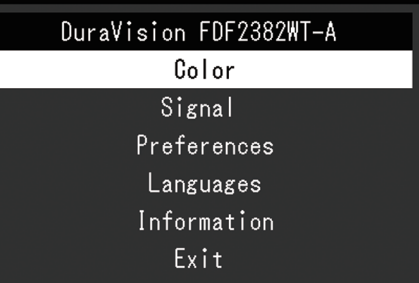

2. 用 ▲▼ 選擇要調整/設定的選單, 然後按下 → 。 顯示子選單。

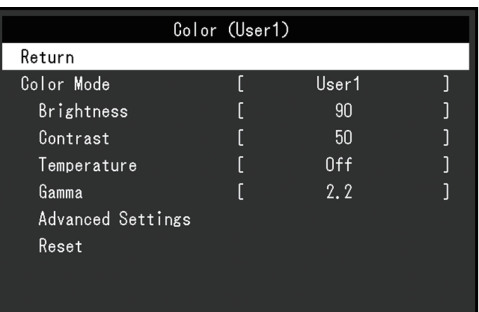

3. 用 ▲▼ 選擇要調整/設定的選單, 然後按下 →。 隨即顯示「調整/設定」選單。

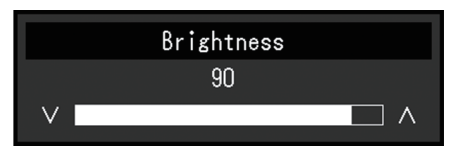

- 4. 用 ▲▼ 執行調整/設定, 然後按下 → 。 顯示子選單。
- 5. 在子選單中選擇「返回」, 然後按下 」。 「設定」選單隨即顯示。
- 6. 在「設定」選單中選擇「退出」,然後按下 』。 結束「設定」選單。

#### 附註

• 連續快速按下 → 兩次亦可退出「設定」選單。

# <span id="page-17-0"></span>**4.2** 設定選單功能

#### **4.2.1** 色彩調整

<span id="page-17-1"></span>色彩模式設定可依據個人喜好調整。每個色彩模式都會儲存調整的設定。

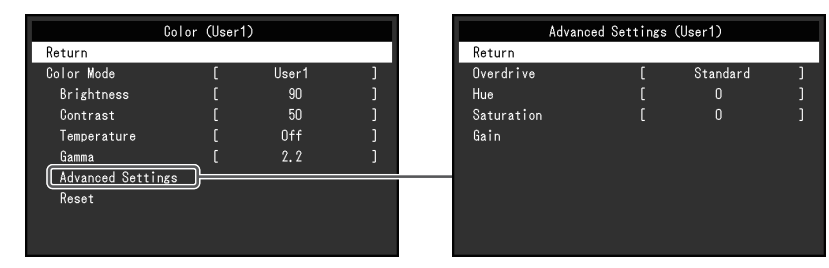

可調整的功能視色彩模式而異。

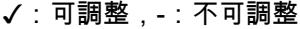

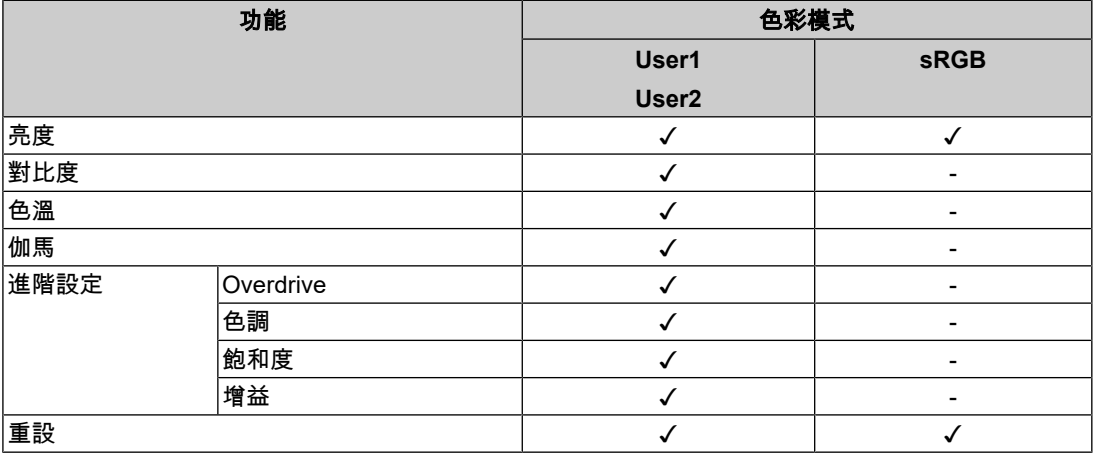

#### 注意

• 待約30分鐘後,顯示器才能穩定顯示。在接通顯示器電源之後,30分鐘或更長時間後開始調整。

• 由於每台顯示器有不同的特性,當不同的顯示器顯示同一個圖像時,您看到的色彩可能不相同。 在多台顯示器上進行色彩調整時,請用眼睛微調色彩。按照以下步驟調節和匹配多個顯示器的顏 色。

1.在每個顯示器上顯示白色螢幕。

2.使用其中一個顯示器作為視覺參考點來調節其他顯示器的「亮度」、「色溫」以及「增益」。

#### 色彩模式

設定:「User1」/「User2」/「sRGB」

根據顯示器的用途選擇所需模式。

色彩模式設定也可依據個人喜好調整。選擇要調整的色彩模式,並使用相關功能進行調整。

#### 附註

- 每個模式的調整狀態如下:
	- User1、User2:選擇其中一個模式來設定使用者定義的顯示模式。
	- sRGB:適合與sRGB相容的周邊裝置進行色彩配對。

#### 亮度

設定:「0」~「100」

改變背光(LCD背板的光源)亮度可以調整螢幕亮度。

#### 附註

• 如果在亮度設定為100時仍然圖像太暗,可以調整對比度。

#### 對比度

設定:「0」~「100」

改變影音訊號等級可以調整螢幕亮度。

#### 附註

- 在對比度為50時,顯示所有色階。
- 在調整顯示器時,建議您調整亮度,執行亮度調整不會失去色階特性,然後再調整對比度。
- 在下列情況下調整對比度:
	- 如果在可將亮度設定為100時,若您仍然感覺圖像太暗(對比度設定為50以上)。

#### 色溫

設定:「關」/「4000 K」~「10000 K」 (按每500 K為單位遞增,包括9300 K。) 可以調節色溫。

色溫通常用數值來表示「白色」和/或「黑色」的色調。該數值以「K」(Kelvin)來表示。 與火焰溫度的情況相同,如果顯示器上的影像色溫低即偏紅。如果色溫高則偏藍。針對各個 色溫設定值設定增益預設值。

#### 附註

- 以「K」表示的值僅供參考。
- 「增益」可讓您執行更進階的調整(請參見[進階設定](#page-19-0) 增益 [[}](#page-19-0) [20\]](#page-19-0))。
- 如果設定為「關」,就會用預設的LCD面板色彩顯示影像(增益:每種RGB為100)。
- 在更改增益時,色溫設定變成「關」。

#### 伽馬

設定: 「1.8」/「2.0」/「2.2」/「2.4」 可以調整伽瑪值。

雖然顯示器的亮度會因輸入訊號的視訊等級而變化,變化率並非與輸入訊號成正比。輸入訊 號和顯示器亮度之間保持平衡,被稱為「伽瑪校正」。

#### 附註

• 色彩模式選擇為「sRGB」時,「sRGB」表示為一個伽瑪值。

#### <span id="page-18-0"></span>進階設定 **- Overdrive**

設定:「增強」/「標準」/「關」

可以根據顯示器用途,用此功能設定Overdrive強度。

在顯示像是動態影像時把它設定為「增強」,可以縮短反應時間。

## 附註

• 根據顯示解析度和[畫面擴大](#page-20-1) [[}](#page-20-1) [21\]](#page-20-1)設定的不同,Overdrive可能設定為「關」。

#### 進階設定 **-** 色調

設定:「-50」~「50」 可以用此功能調整色調。

#### 附註

• 在使用此功能時,可以防止顯示某些色階。

#### 進階設定 **-** 飽和度

設定:「-50」~「50」 可以用此功能調整色彩飽和度。

#### 附註

• 在使用此功能時,可以防止顯示某些色階。

• 最小值(-50)讓螢幕變成黑白畫面。

#### <span id="page-19-0"></span>進階設定 **-** 增益

設定: 「0」~「100」

構成色彩的紅色、綠色和藍色的亮度稱為「增益」。可以調整增益更改「白色」的色調。

## 附註

- 在使用此功能時,可以防止顯示某些色階。
- 增益值隨色溫而變。
- 在更改增益時,色溫設定變成「關」。

#### 重設

將目前選擇的色彩模式中任一色彩調整復原到初期設定。

#### **4.2.2** 訊號設定

<span id="page-20-0"></span>對輸入訊號進行詳細設定(畫面尺寸、色彩格式等)。

• D-Sub輸入

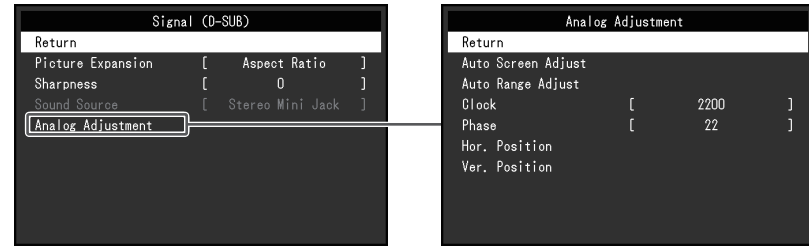

• HDMI/DisplayPort輸入

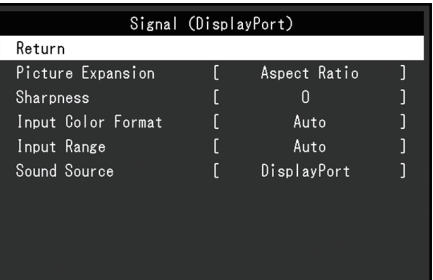

#### 可以設定的功能視輸入訊號而異。

✓:可設定,-:不可設定。

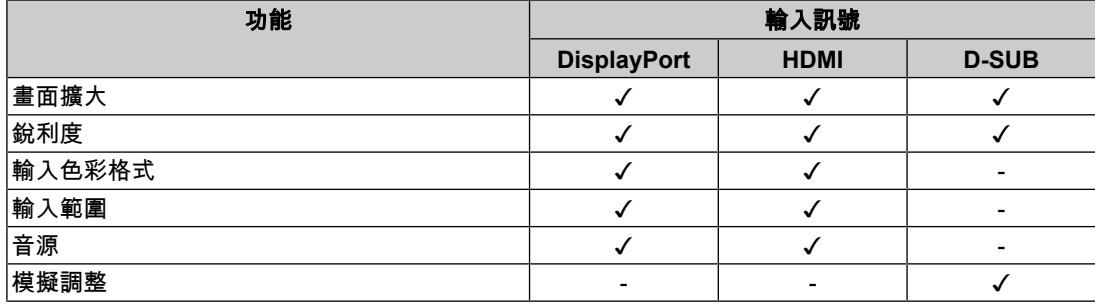

#### <span id="page-20-1"></span>畫面擴大

設定:「自動※<sup>1</sup> 」/「全螢幕」/「長寬比」/「點對點」  $\times$ 1 僅於HDMI輸入期間啟用

- 可以更改顯示器顯示的畫面尺寸。
- 「自動」 顯示器自動根據電腦的長寬比和解析度資料更改畫面尺寸。
- 「全螢幕」 影像會延伸至全螢幕。擴大比率不相等,有些圖案可能會變形。
- 「長寬比」 圖像擴大至全螢幕,而無需更改長寬比。有殘留於水平或垂直邊緣。
- 「點對點」 顯示以設定解析度或輸入訊號指定之尺寸的影像。

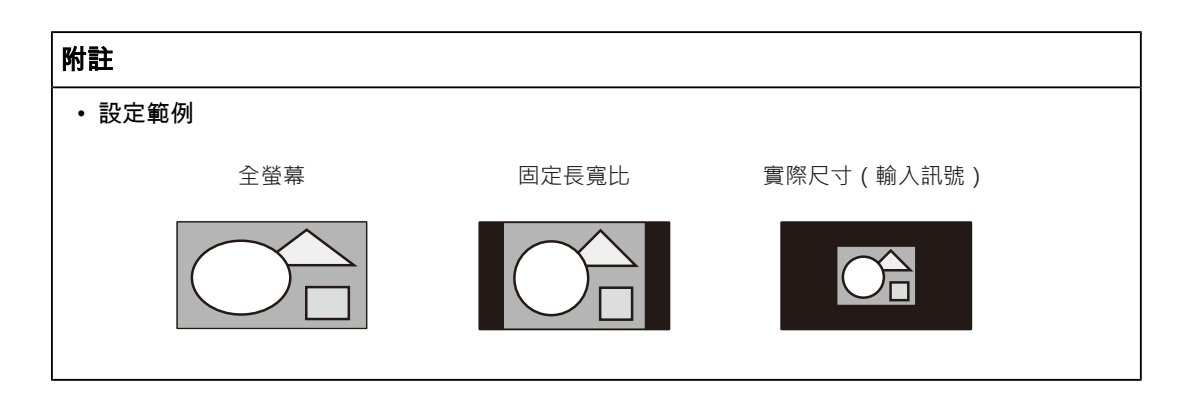

#### 銳利度

設定:「-2」~「2」

使用畫面擴大模式(「全螢幕」或「長寬比」)顯示低解析度的影像時,影像的文字與線條 看起來可能模糊。指定銳利度的設定可減少此模糊現象。

#### 附註

• 部分顯示解析度無須指定銳利度的設定。(「銳利度」並非可選的數值。)

#### <span id="page-21-0"></span>輸入色彩格式

設定:「自動」/「YUV 4:2:2<sup>※1</sup>」/「YUV 4:4:4<sup>※1</sup>」/「YUV<sup>※2</sup>」/「RGB」

指定輸入訊號的色彩格式。

如果色彩顯示錯誤,請嘗試更改此設定。

※1 僅於HDMI輸入期間啟用

※2 只有在DisplayPort輸入期間才啟用

#### 輸入範圍

設定:「自動」/「完全」/「有限」

依視訊重現裝置而定,輸出到顯示器的黑色與白色視訊訊號可能會有所限制。此類型的訊號 稱為「有限範圍」。另一方面,不受限制的訊號則稱為「完全範圍」。

• 「自動」

將自動判斷輸入訊號的亮度範圍且適當地顯示(建議的設定)。依視訊重現裝置而定,顯 示器可能無法判斷有限範圍與完全範圍。在此情況下,選擇「完全」或「有限」將能適當 地顯示。

- 「完全」 如果是「完全範圍」訊號,則選擇。如果黑色與白色損毀,則選取此項後將能獲得適當的 顯示。
	- 「有限」 如果是「有限範圍」訊號,則選擇。當黑色變微弱而白色變暗淡時,如果選擇此選項,則 輸出訊號範圍將從0擴展至255以取得適當的顯示。

#### 附註

• 在「輸入色彩格式」中選擇「YUV」時,設定將自動設為「有限」。此外,選擇「自動」且顯示 器決定輸入色彩格式為YUV時,設定將自動設為「有限」。

#### <span id="page-21-1"></span>音效音源

設定:「立體聲迷你插孔」/「HDMI<sup>※1</sup>」/「DisplayPort<sup>※2</sup>」 您可切換HDMI訊號輸入或DisplayPort訊號輸入的音效音源。  $\times$ 1 僅於HDMI輸入期間啟用

※2 只有在DisplayPort輸入期間才啟用

附註

• 若為不包含音訊訊號的HDMI訊號輸入和D-Sub訊號輸入,本設定會固定為「立體聲迷你插孔」。

#### 模擬調整~自動調整螢幕

可自動調整螢幕閃爍、顯示位置及尺寸。當您選擇「自動調整螢幕」後,訊息隨即顯示。選 擇「是」。

#### 附註

- 如果在螢幕的整個可顯示區域上顯示影像,自動螢幕調整功能將會正常運作。在下列情況下,此 功能將無法正常運作:
	- 影像僅顯示於部分螢幕(例如命令提示字元)時
	- 背景使用黑色(例如桌布)時 以及部分顯示卡的功能無法正確運作時
- 訊號首次輸入顯示器時,或變更為之前未顯示過的解析度或水平/垂直掃描頻率時,該功能將自動 調整 (使用800 × 600 (SVGA)或以上解析度的訊號)。

#### 模擬調整~自動調整範圍

訊號輸出強度可自動調整,以顯示所有色階(0至255)。當您選擇「自動調整範圍」後,訊 息隨即顯示。選擇「是」。

#### <span id="page-22-0"></span>模擬調整~時鐘

可有效減少垂直線條或部分螢幕的閃爍。

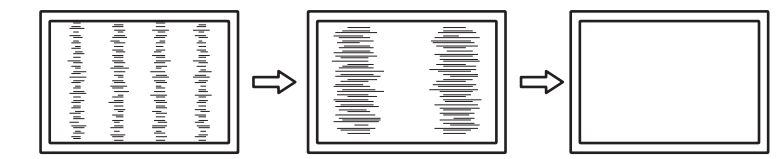

#### 附註

• 您可能容易忽略設定適合的點,因此請進行精細調整。

#### <span id="page-22-1"></span>模擬調整~相位

可將螢幕整體閃爍或滲出的情況降至最低。

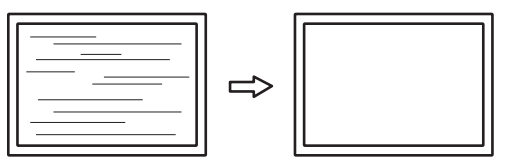

#### 附註

- 閃爍或滲出可能無法完全消失,視使用的電腦和顯示卡而定。
- 如果完成設定後垂直線條出現於螢幕,請再次調整「時鐘」。

#### <span id="page-23-1"></span>模擬調整~水平位置**/**垂直位置

可以調整螢幕的顯示位置(水平、垂直)。

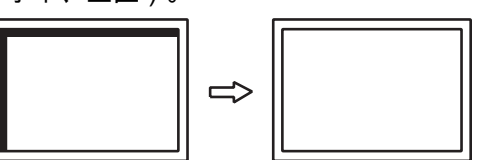

#### 附註

```
• LCD顯示器的像素數和像素位置皆為固定項目,因此影像有一個正確顯示位置。位置調整係用於
將影像調整至正確位置。
```
#### **4.2.3** 喜好設定

<span id="page-23-0"></span>可以根據使用環境或使用者個人喜好配置顯示器設定。

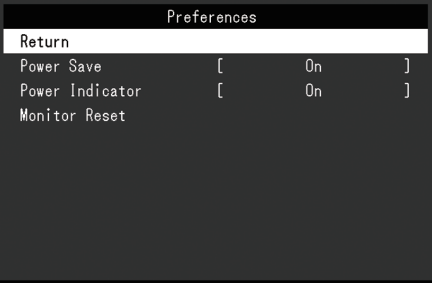

#### 省電

設定:「開」/「關」

可以根據顯示器連接的外部設備的狀態,用此功能指定是否把顯示器設定為省電模式。 停止檢測訊號輸入約15秒後,顯示器將更改為省電模式。

在顯示器切換到省電模式之後,螢幕不再顯示圖像,且不會輸出音訊。

- 如何退出省電模式
	- 按下  $\boxed{5}$  按鈕或 一 按鈕。
	- 當顯示器接收到輸入時將自動結束省電模式

#### 附註

- 轉換為省電模式時,會提前5秒顯示消息,提示正在進行轉換。
- 斷開主電源開關,或者拔掉電源插頭,可以徹底斷開顯示器電源供應。
- 當[Compatibility Mode \[](#page-26-0)▶ [27\]](#page-26-0)設為「On」時,即使顯示器切換到省電模式,連接至USB下游端口 的裝置仍可操作。因此,即使在省電模式中,顯示器功耗也會因所連裝置而異。

#### 電源指示燈

設定:「開」/「關」 在正常作業模式中可關閉電源指示燈(藍色)。

#### 螢幕重設

除以下設定外,恢復全部設定到預設設定:

- 在「Administrator Settings」選單上的設定
- 啟用/停用觸控面板

#### **4.2.4** 語言

<span id="page-24-0"></span>設定:「英文」/「德文」/「法文」/「西班牙文」/「義大利文」/「瑞典文」/「日文」/「簡 體中文」/「繁體中文」

可以選擇選單和訊息的顯示語言。

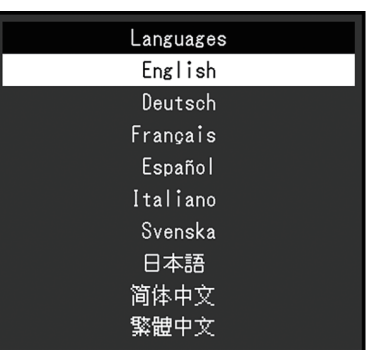

#### 注意

• 無法變更「Administrator Settings」選單(英文)。

#### **4.2.5** 資訊

<span id="page-24-1"></span>您可以查看顯示器資訊(型號名稱、序號(S/N)、韌體版本、使用時間)和輸入訊號資訊。 範例:

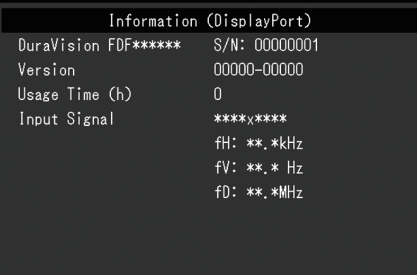

# <span id="page-25-0"></span>**5** 管理設定

本章節就如何使用「Administrator Settings」選單進行顯示器操作設定進行說明。

# **5.1** 「**Administrator Settings**」選單的基本操作

- <span id="page-25-1"></span>1. 按下(り以關閉顯示器。
- 2. 按住 [5] 並按下 (b) 2秒以上將會開啟顯示器。 隨即顯示「Administrator Settings」選單。

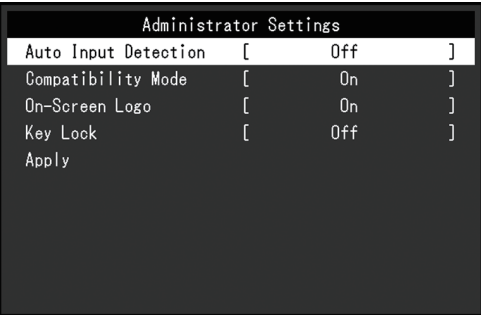

3. 用 ▲▼ 選擇要設定的選項, 然後按下 →。 隨即顯示「調整/設定」選單。

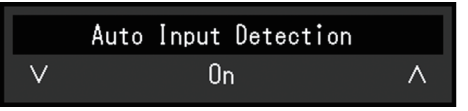

- 4. 用 ▲▼ 進行設定, 然後按下 → 。 隨即顯示「Administrator Settings」選單。
- 5. 選擇「Apply」,然後按下 、 套用設定,「Administrator Settings」選單就會結束。

注意

• 無法更改「Administrator Settings」選單的顯示語言(英語)。

# <span id="page-25-2"></span>**5.2** 「**Administrator Settings**」選單的功能

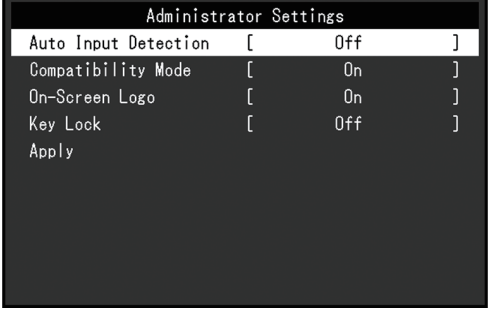

#### <span id="page-25-3"></span>**Auto Input Detection**

設定:「On」/「Off」

此功能會自動識別出輸入電腦訊號的連接器,並適當的在螢幕上顯示圖像。

- $\cdot$   $\Gamma$  On  $\cdot$ 
	- 當顯示器連接到多台電腦時,如果特定電腦進入省電模式或顯示器無輸入訊號,連接器會 自動變更至輸入訊號的另一個連接器。

• 「Off」

以手動選擇輸入訊號時設定。使用顯示器正面的操作開關( —— 〕選擇要顯示的輸入訊 號。有關詳情,請參見2.3 [切換輸入訊號](#page-11-1) [▶ [12\]](#page-11-1)。

#### 附註

- 本產品會自動識別輸入電腦訊號所通過的連接器,在顯示器後方的主電源開關剛開啟之後,無論 此功能是否設定為開啟或關閉,螢幕上皆會相應地顯示影像。
- 設定為「On」時,僅在未從任何電腦輸入訊號時顯示器進入省電模式。

#### <span id="page-26-0"></span>**Compatibility Mode**

設定:「On」/「Off」

如果您想要避免以下現象,將此功能設定為「On」。

- 顯示器電源關閉/開啟時,或者退出省電模式時,更改視窗和圖標位置。
- 即使使用了滑鼠或鍵盤,電腦也無法從休眠狀態恢復。
- 當顯示器電源關閉時,連接至USB下游連接埠的裝置也將無法使用,或者並未向連接的裝 置供電。

#### **On-Screen Logo**

設定:「On」/「Off」 開啟顯示器電源時,螢幕會顯示標誌。 此功能設為「Off」時,不會顯示標誌。

#### <span id="page-26-1"></span>**Key Lock**

設定:「Off」/「Menu」/「All」 為防止設定變更,可以鎖定顯示器背面的操作按鈕。

- 「Off」(預設設定) 啟用所有按鈕。
- 「Menu」 鎖定 ⊿ 按鈕。
- $\cdot$   $\ulcorner$  All  $\ulcorner$ 鎖定電源按鈕以外的所有按鈕。

# <span id="page-27-0"></span>**6** 故障排除

#### <span id="page-27-1"></span>**6.1** 無畫面

#### 電源開關指示燈不亮。

- 檢查電源線連接是否正確。
- 開啟主電源開關。
- 按下(り。
- 請關閉主電源,待幾分鐘後再重新開啟。

#### 電源開關指示燈亮起:藍色

• 在設定選單中增加「亮度」、「對比度」或「增益」的數值(參見[色彩調整](#page-17-1) [▶ [18\]](#page-17-1))。

#### 電源開關指示燈亮起:橙色

- 使用 → 切換輸入訊號。
- 在「Administrator Settings」選單中,將「Compatibility Mode」設定為「On」(請參見 [Compatibility Mode \[](#page-26-0)[}](#page-26-0) [27\]](#page-26-0))。
- 移動滑鼠,或按鍵盤上的任意鍵。
- 碰觸觸控面板。
- 請檢查電腦是否開啟。
- 關閉主電源,然後重新開啟。

#### 螢幕上顯示「無訊號」訊息。

範例:

### DisplayPort No Signal

- 可能會出現上方顯示的訊息,因為有些電腦在開機後不會立刻輸出訊號。
- 請檢查電腦是否開啟。
- 檢查訊號線是否連接妥當。將訊號線連接到相應輸入訊號的連接器。
- 使用 → 嘗試切換輸入訊號。
- 關閉主電源,然後重新開啟。
- 嘗試將「Administrator Settings」選單中的「Auto Input Detection」設定為「Off」,並 手動切換輸入訊號(請參見[Auto Input Detection \[](#page-25-3)[}](#page-25-3) [26\]](#page-25-3))。

#### 螢幕上顯示「訊號錯誤」訊息。

範例:

DisplayPort Signal Error

- 請檢查電腦的配置是否符合顯示器解析度和垂直掃描頻率的要求(參見7.5 [相容的解析度](#page-39-0) [\[](#page-39-0)[}](#page-39-0) [40\]](#page-39-0))。
- 重新啟動電腦。
- 使用顯示卡的軟體來改變頻率設定。請參考顯示卡《使用者操作手冊》了解詳情。

## <span id="page-28-0"></span>**6.2** 影像問題(數位訊號和類比訊號)

#### 畫面太亮或太暗

• 用「設定」選單的「亮度」或「對比度」進行調整(請參見[色彩調整](#page-17-1) [[}](#page-17-1) [18\]](#page-17-1))。(LCD顯 示器的背光燈管有固定的使用壽命。如果螢幕變暗或開始閃爍、請聯絡您當地的EIZO代 表。)

#### 字母與影像模糊

- 請檢查電腦的配置是否符合顯示器解析度和垂直掃描頻率的要求(參見7.5 [相容的解析度](#page-39-0) [\[](#page-39-0)[}](#page-39-0) [40\]](#page-39-0))。
- 嘗試將作業系統中的顯示放大率設定為「100%」。使用多個顯示器時,嘗試將所有顯示 器的顯示幕放大率設定為「100 %」。

#### 可看見殘像

- 殘像是LCD顯示器的一種特性。請避免長時間顯示相同影像。
- 請使用螢幕保護程式或省電功能,以避免長時間顯示相同影像。
- 視影像而定,即使顯示很短一段時間,也可能會出現殘像。若要消除此種現象,可更換圖 像或將電源關閉數小時。

#### 螢幕上殘留綠**/**紅**/**藍**/**白**/**暗點。

• 這是LCD面板本身的特性,不是故障。

#### **LCD**面板有干擾圖案或按壓痕跡。

• 將顯示器保持在白色或黑色畫面下。如此症狀就會消失。

#### 螢幕顯示有雜訊。

- 請將設定選單中「Overdrive」設定為「關」 ( 參見進階設定 [Overdrive \[](#page-18-0) ▶ [19\]](#page-18-0) ) 。
- 當輸入HDCP系統訊號時,正常的影像有可能無法立即顯示。

#### 顯示器電源關閉 **/** 開啟時,或者退出省電模式時,視窗和圖標出現移位。

• 在「Administrator Settings」選單中,將「Compatibility Mode」設定為「On」(請參見 [Compatibility Mode \[](#page-26-0)[}](#page-26-0) [27\]](#page-26-0))。

#### 螢幕顯示的色彩異常。

• 嘗試更改設定選單中的「[輸入色彩格式](#page-21-0)」(參見輸入色彩格式 [▶ [22\]](#page-21-0))。

#### 整個螢幕上沒有顯示圖像。

- 嘗試更改設定選單中的「[畫面擴大](#page-20-1)」 ( 參見畫面擴大 [ [21\]](#page-20-1) ) 。
- 檢查個人電腦的解析度設定是否符合顯示器的解析度。

#### 擦拭螢幕後仍殘留霧氣**/**玻璃內部結露

• 如果擦拭螢幕後仍殘留霧氣,則表示LCD面板的保護玻璃內部可能結露。請等待一段時間 讓結露消失。即使結露以此方式出現於玻璃內部,仍不會造成產品故障或損壞。

## <span id="page-29-0"></span>**6.3** 影像問題(僅限類比訊號)

#### 畫面錯位

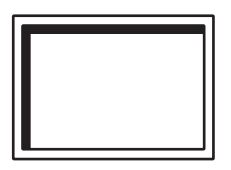

- 用「設定」選單的「水平位置」或「垂直位置」調整畫面定位(請參見[模擬調整~水平位](#page-23-1) 置/[垂直位置](#page-23-1) [[}](#page-23-1) [24\]](#page-23-1))。
- 如果顯示卡公用程式具有變更影像位置的功能,請使用該功能調整位置。

#### 螢幕上出現垂直線條**/**部分螢幕閃爍。

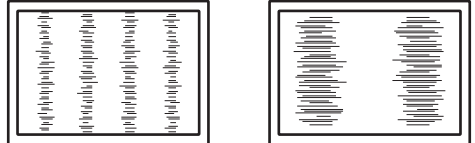

• 嘗試調整「設定」選單中的「時鐘」(請參見[模擬調整~時鐘](#page-22-0) [▶ [23\]](#page-22-0))。

#### 整個螢幕出現閃爍或滲出

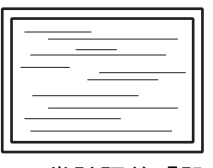

• 嘗試調整「設定」選單中的「相位」(請參見[模擬調整~相位](#page-22-1) [▶ [23\]](#page-22-1))。

## **6.4** 觸控面板問題

#### <span id="page-29-1"></span>觸控操作無法運作

- 確定顯示器和電腦已使用USB纜線連接。
- 按下 5 (請參見 2.1 啟用/[停用觸控面板](#page-10-1) [▶ [11\]](#page-10-1))。
- 確定顯示器和電腦的電源線已連接到接地主插座。未將裝置接地可能會導致故障。
- 按住 [5](請參見 2.2 [調整觸控感度](#page-11-0) [▶ [12\]](#page-11-0))。
- 執行TPOffset以調整觸控面板感度。

#### 觸控和游標位置錯位**/**游標亂跳

- 透過提供的纜線連接顯示器和電腦。使用轉接器時,觸控面板可能會無法正常運作。
- 關閉顯示器,然後重新開啟。
- 調整觸控位置。
	- 如果您使用專用觸控面板驅動程式,請參見觸控面板驅動程式的《使用者操作手 冊》。
	- 如果您使用Windows標準驅動程式,請參見3.2 [校正觸控位置](#page-13-2) [[}](#page-13-2) [14\]](#page-13-2)。
- 確定顯示器和電腦的電源線已連接到接地主插座。未將裝置接地可能會導致故障。
- 按住 [5] (請參見 2.2 [調整觸控感度](#page-11-0) | [12\]](#page-11-0))。
- 變更顯示器位置或角度可能會造成游標亂跳。
- 在觸控面板螢幕附近使用金屬物品,可能會造成游標位置錯位。
- 如果觸控面板有髒汗,可能會無法正常運作。請[清潔](#page-2-4)觸控面板(參見清潔 [▶ [3\]](#page-2-4))。
- 使用防靜電噴霧可能會影響觸控面板感度,造成游標位置錯位。
- 在電腦啟動、開啟顯示器或連接USB纜線後的5秒內,請勿碰觸觸控面板。太快碰觸觸控 面板可能會導致游標定位錯誤,或是停用觸控操作。如果發生此情況,請關閉顯示器,然 後重新開啟。
- 執行TPOffset以調整觸控面板感度。
- 變更顯示器畫面尺寸可能會造成游標位置錯位。如果畫面尺寸已變更,請調整觸控位置。
- 以非建議的解析度顯示時,由於顯示卡的縮放比例功能,觸控位置和游標位置可能會出現 位置錯位。檢查圖形驅動程式的設定,並將顯示縮放比例從圖形驅動程式變更為顯示器。 變更設定之後,再次調整觸控位置。

#### 游標未顯示於觸控位置,但顯示於顯示器中央

- 校正觸控位置。
	- 如果您正在使用專用觸控面板驅動程式,請參見《觸控面板驅動程式使用者操作手 冊》。
	- 如果使用Windows標準驅動程式,請參見3.2 [校正觸控位置](#page-13-2) [[}](#page-13-2) [14\]](#page-13-2)。

#### 游標晃動**/**繪製線條不穩定

- 檢查顯示器和電腦的電源線接地是否已連接至地面。如未連接至地面,可能會導致故障。
- 執行TPOffset以及嘗試調整觸控面板感度。
- 金屬物體可能會影響游標穩定性。
- 如果多個顯示器靠近彼此放置,請分開擺放。

#### 觸控面板校正未正確運作

- 如果您正在使用專用觸控面板驅動程式,請參見《觸控面板驅動程式使用者操作手冊》。
- 重設調整狀態(在Windows控制台中,按一下「平板電腦設定」之「顯示」索引標籤下的 「重設」),然後校正觸控位置(請參見3.2 [校正觸控位置](#page-13-2) [[}](#page-13-2) [14\]](#page-13-2))。
- 在Windows控制台,按一下「平板電腦設定」之「顯示」索引標籤下的「設定」後,關閉 「平板電腦設定」一次,然後重新開啟「顯示」索引標籤,並校正觸控位置。

#### 觸控音效無法運作

• 如果您正在使用Windows標準驅動程式,觸控音效將不會運作。若要使用觸控音效,請使 用專用觸控面板驅動程式 ( 請參見3.1 [設定觸控面板](#page-13-1) [▶ [14\]](#page-13-1) ) 。

#### 多點觸控無法運作

- 重新啟動電腦。
- 如果您正在使用專用觸控面板驅動程式,請參見《觸控面板驅動程式使用者操作手冊》。

#### <span id="page-30-0"></span>**6.5** 其他問題

#### 設定功能表並未顯示。

• 確認是否開啟操作開關鎖定功能 (請參見[Key Lock \[](#page-26-1)▶ [27\]](#page-26-1) )。

#### 無法選擇設定選單中的項目。

- 顯示為灰色文字的項目無法變更。
- 在部分色彩模式中無法變更「色彩調整」項目。將色彩模式設定為「User 1」或「User 2」,即可讓您變更所有項目(參[見色彩調整](#page-17-1) [[}](#page-17-1) [18\]](#page-17-1))。

#### 無聲音輸出。

- 檢查音量是否設為「0」。
- 檢查電腦和音源播放軟體,查看其設定是否正確。
- 使用DisplayPort輸入和HDMI輸入時,請檢查「音效音源」設定(請參[見音效音源](#page-21-1) [\[](#page-21-1)[}](#page-21-1) [22\]](#page-21-1))。
- 使用D-Sub輸入時,請檢查立體聲迷你插孔纜線(市售產品)是否已連接。

#### 連接至顯示器的**USB**周邊設備無法使用。

- 檢查電腦和顯示器之間的USB纜線是否正確連接。
- 檢查周邊設備和顯示器之間的USB電線是否正確連接。
- 嘗試使用顯示器上的其他USB端口。
- 嘗試使用電腦上的其他USB端口。
- 更新適用於周邊裝置的USB驅動程式。
- 重新啟動電腦。
- 當「Administrator Settings」選單中「Compatibility Mode」設定為「Off」,且顯示器的 電源關閉時,連接至USB下游端口的設備無法工作。請將「Compatibility Mode」設定為 「On」(參見[Compatibility Mode \[](#page-26-0)[}](#page-26-0) [27\]](#page-26-0))。
- 若其他周邊設備與電腦直接連接時,都可以正常運作,請聯絡您當地的EIZO代表。
- 若使用Windows系統,請檢查電腦BIOS設定的USB選項。(相關資訊,請參考您電腦的 《使用者操作手冊》。)
- 更新電腦作業系統。

#### 電源指示燈閃爍橙色

- 當電腦連接到DisplayPort連接器時可能會發生此現象。使用我們建議的信號線來連接。關 閉顯示器電源後,再開啟。
- 檢查連接至顯示器之USB周邊設備的連接與狀況。
- 關閉位於顯示器後方的主電源開關,然後再次開啟。

#### 即使使用了滑鼠或鍵盤,電腦也無法從休眠狀態恢復。

• 在「Administrator Settings」選單中,將「Compatibility Mode」設定為「On」(請參見 [Compatibility Mode \[](#page-26-0)[}](#page-26-0) [27\]](#page-26-0))。

# <span id="page-32-0"></span>**7** 參考

## **7.1** 旋臂安裝程序

<span id="page-32-1"></span>可將支架拆除,在顯示器上安裝選購旋臂(或其他支架)。有關支援的單獨販售旋臂(或單 獨販售的支架),請參考我們的網站。

([www.eizoglobal.com](https://www.eizoglobal.com))

安裝旋臂或支架時,安裝方向及移動範圍(傾斜角度)如下:

• 方向

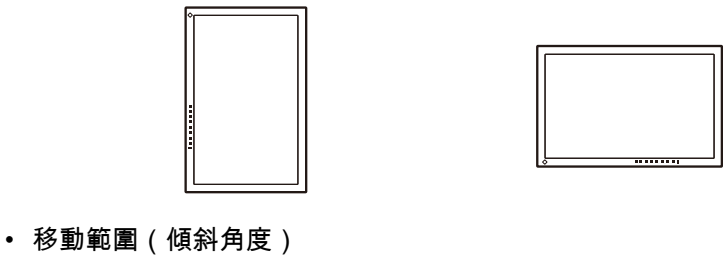

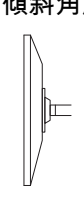

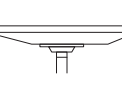

向上:0˚ 向上:90˚

#### 注意

- 安裝旋臂或支架時,請按照各自的《使用者操作手冊》操作。
- 使用其他製造商的旋臂或支架時,請事先與製造商確認下列事項,並選擇符合VESA標準的產品。 – 螺絲孔之間的孔距:100 mm x 100 mm
	- 金屬板厚度:2.6 mm
	- 其強度足以承受顯示器和附件(如電線)的重量(不包括支架)。
- 使用其他製造商提供的旋臂或支架時,請使用下列螺絲鎖緊。

– 將支架固定到顯示器的螺絲

- 安裝旋臂或支架後請連接纜線。
- 顯示器、旋臂以及支架很重。裝置掉落可能會造成人員受傷或設備受損。
- 請定期檢查螺絲是否夠緊。如果螺絲不夠緊,顯示器可能會無法固定。此可能是造成受傷或損壞 的原因。

1. 請在穩定不晃動的平面墊上乾淨的軟布後,將LCD顯示器的LCD面板表面朝下放置。

2. 移除支架。 用螺絲起子卸下固定裝置和支架的螺絲。 3. 將旋臂或支架連接到顯示器。 使用懸臂或支架《使用者操作手冊》中指定的螺絲進行安裝。

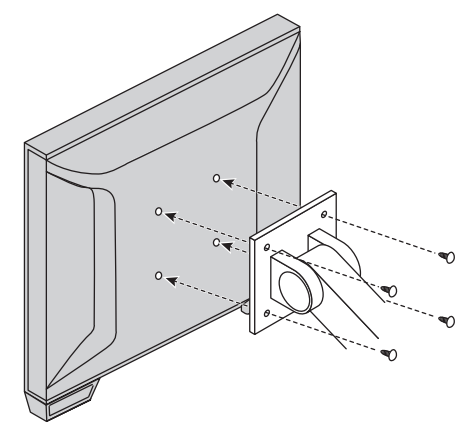

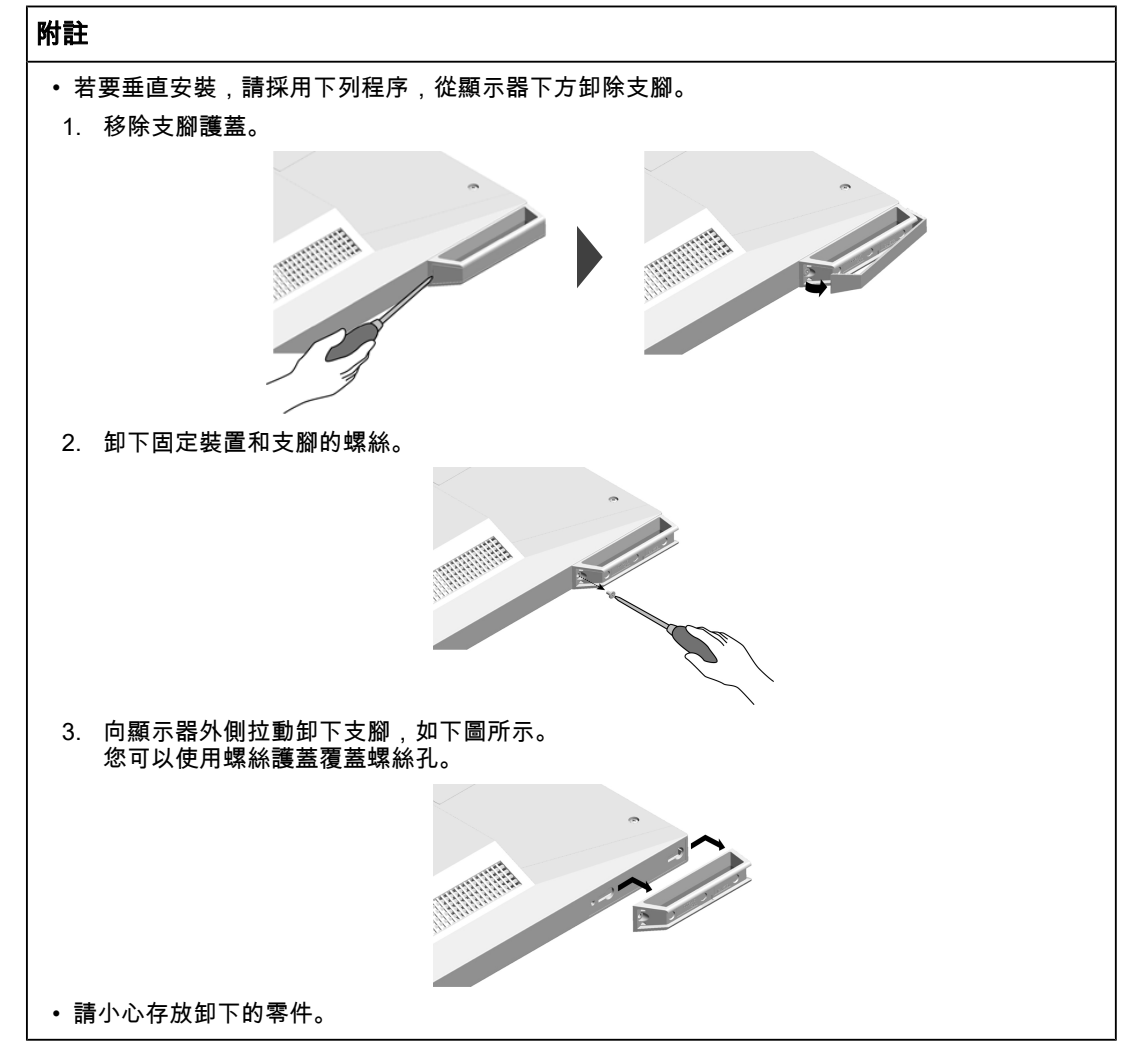

# **7.2** 將兩台以上的電腦連接至顯示器

<span id="page-34-0"></span>本產品可連接至多台電腦,讓您切換連接電腦的顯示畫面。

連接範例

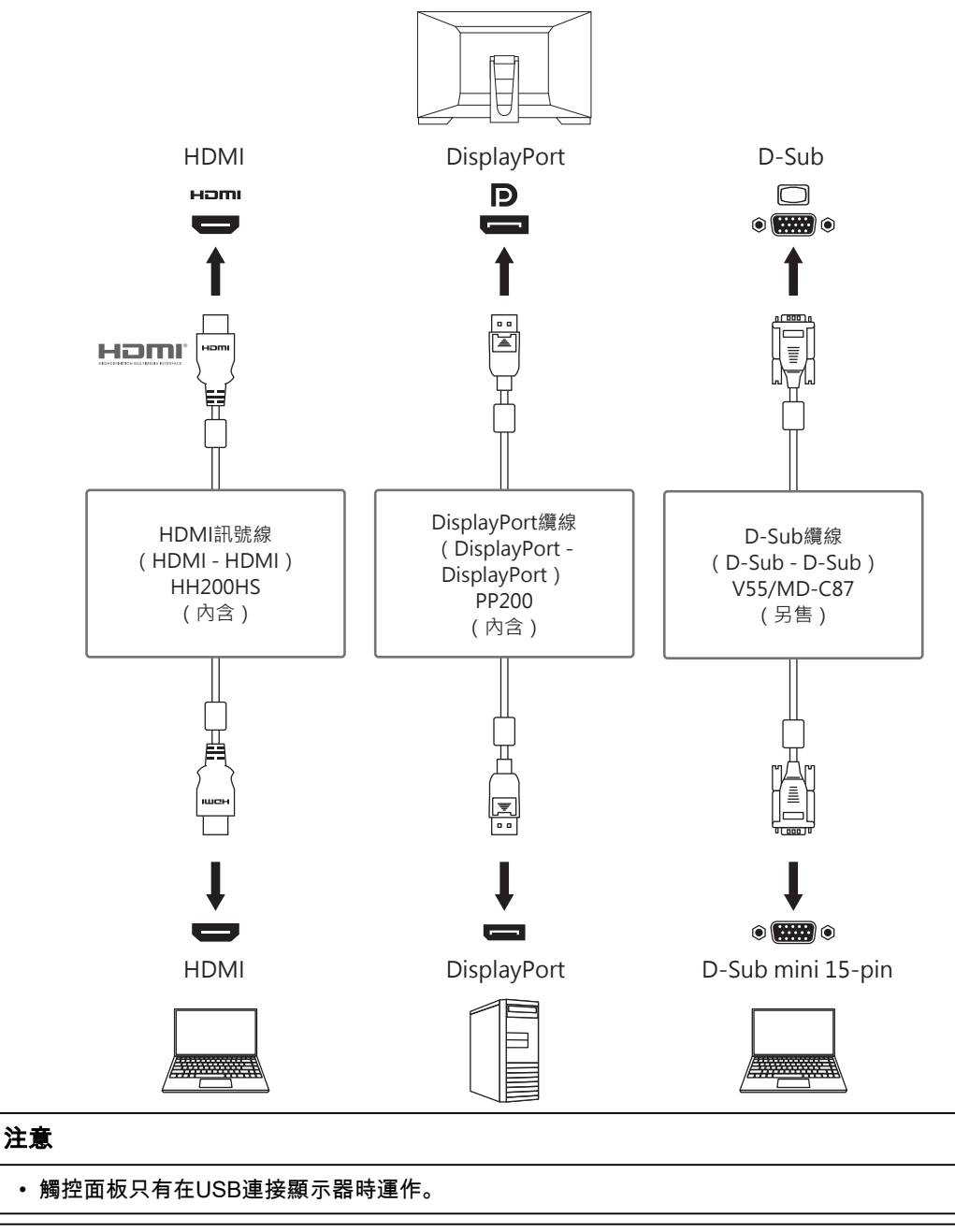

#### 附註

- 您可用顯示器背面的 澳作按鈕選擇顯示輸入訊號。有關詳情,請參見2.3 [切換輸入訊號](#page-11-1) [\[](#page-11-1)[}](#page-11-1) [12\]](#page-11-1)。
- 本產品具有可自動識別出輸入電腦訊號所通過之連接器的功能,螢幕上會相應的顯示圖像。有關 詳情,請參見[Auto Input Detection \[](#page-25-3)[}](#page-25-3) [26\]](#page-25-3)。

7 | 參考

# **7.3** 使用**USB**集線器功能

<span id="page-35-0"></span>本顯示器配有USB集線器。當連接至電腦或另外的USB集線器時,顯示器功能像集線器一 樣,可容易的連接USB周邊設備。

- 1. 連接USB纜線。
- 2. 必要時請將滑鼠、鍵盤或其他裝置連接至USB下游連接埠。

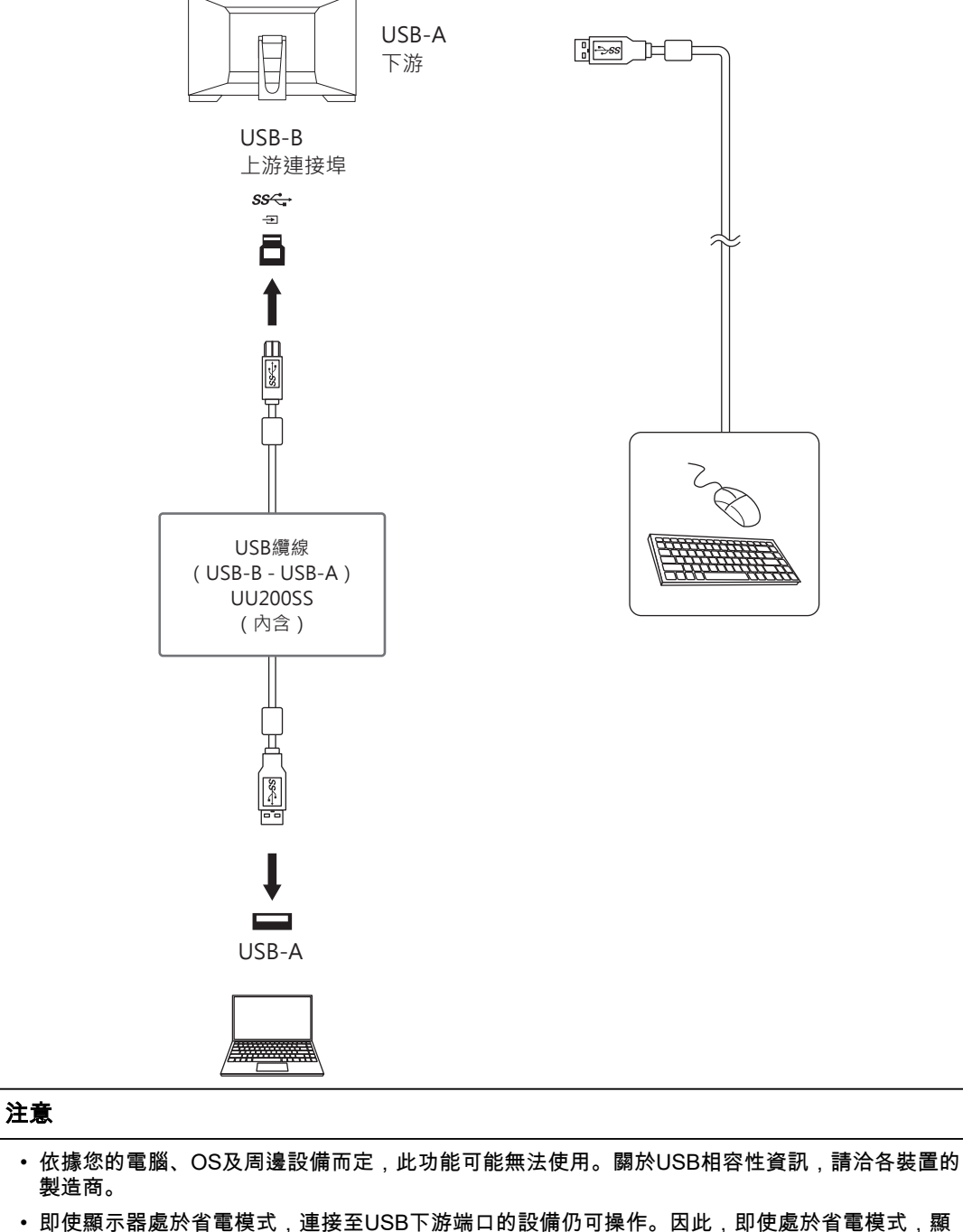

- 示器的功耗將依連接的設備而異。
- 當顯示器的主電源開關關閉時,USB下游端口連接的設備也將無法使用。
- 當「[Compatibility Mode \[](#page-26-0)▶ [27\]](#page-26-0)」設為「Off」,且顯示器關閉時,連接至USB下游連接埠的裝置將 無法運作。

# 附註

• 本產品支援USB 3.1 Gen 1。連接至支援USB 3.1 Gen 1的周邊設備時,則可進行高速資料通訊。

# <span id="page-37-0"></span>**7.4** 規格

## **7.4.1** 液晶面板

<span id="page-37-1"></span>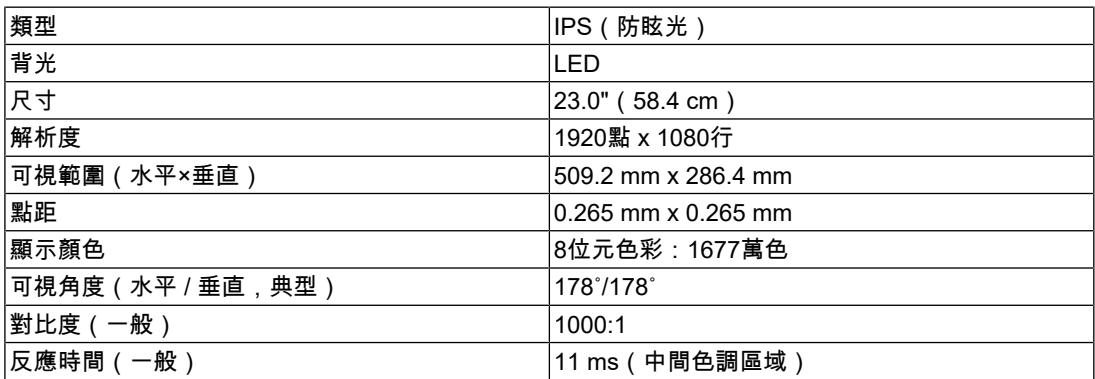

## **7.4.2** 觸控面板

<span id="page-37-2"></span>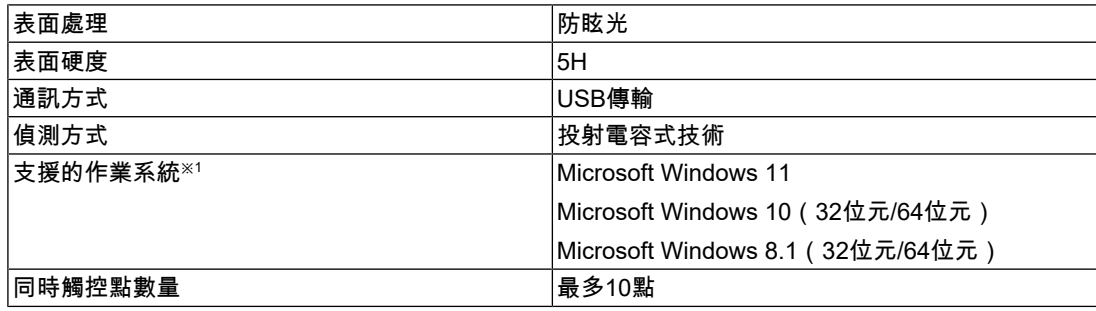

※1 作業系統廠商支援結束時,EIZO支援亦會結束。

## **7.4.3** 視訊訊號

<span id="page-37-3"></span>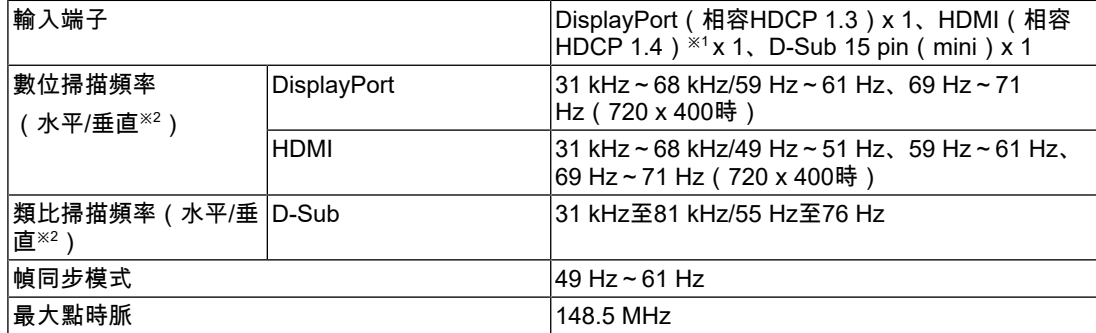

 $*1$  HDMI CEC(或交互控制)不支援。

※2 支援的垂直掃描頻率視解析度而異。有關詳細資訊,請參見7.5 [相容的解析度](#page-39-0) [[}](#page-39-0) [40\]](#page-39-0)。

## **7.4.4 USB**

<span id="page-37-4"></span>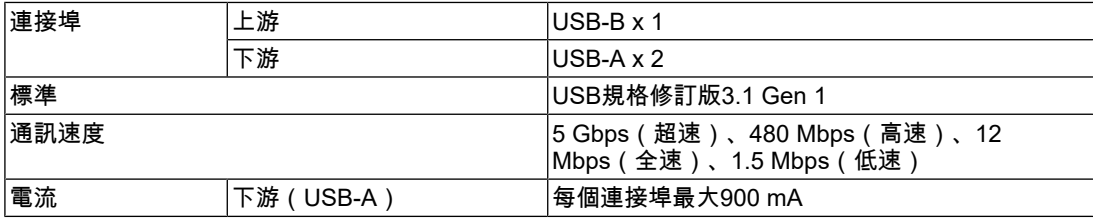

## **7.4.5** 音訊

<span id="page-38-0"></span>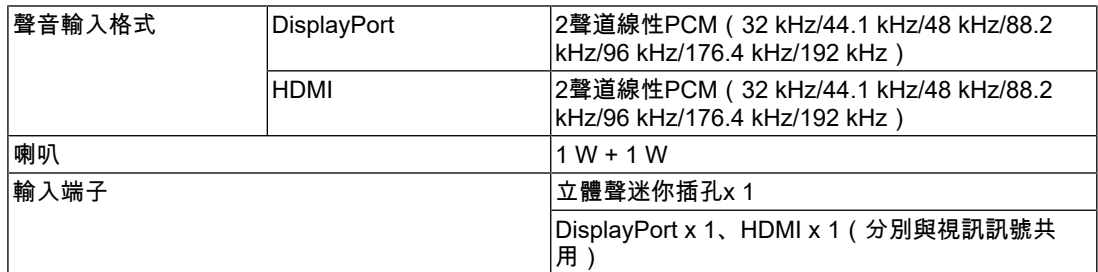

## **7.4.6** 電源

<span id="page-38-1"></span>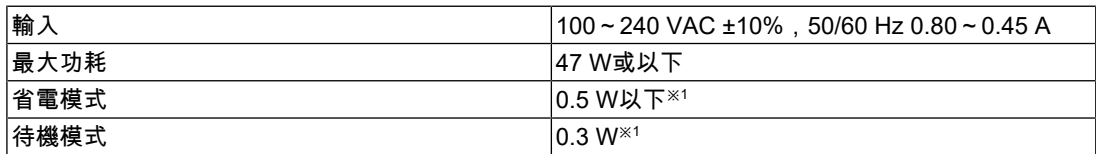

※1 未連接USB上游連接埠,「Administrator Settings」-「Compatibility Mode」設定為「Off」,未連 接外部負載,且保留預設設定

## **7.4.7** 實體規格

<span id="page-38-2"></span>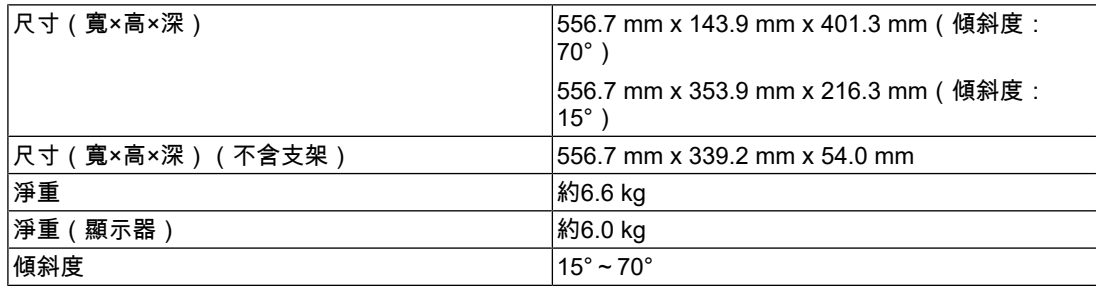

#### **7.4.8** 作業環境需求

<span id="page-38-3"></span>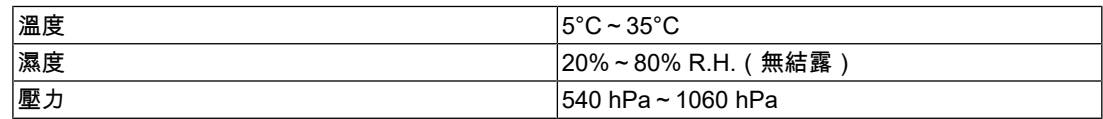

## **7.4.9** 搬運**/**存放條件

<span id="page-38-4"></span>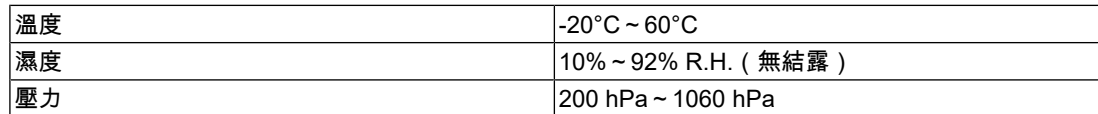

7 | 參考

# **7.5** 相容的解析度

<span id="page-39-0"></span>本顯示器支援下列解析度:

✓:支援的,-:不支援

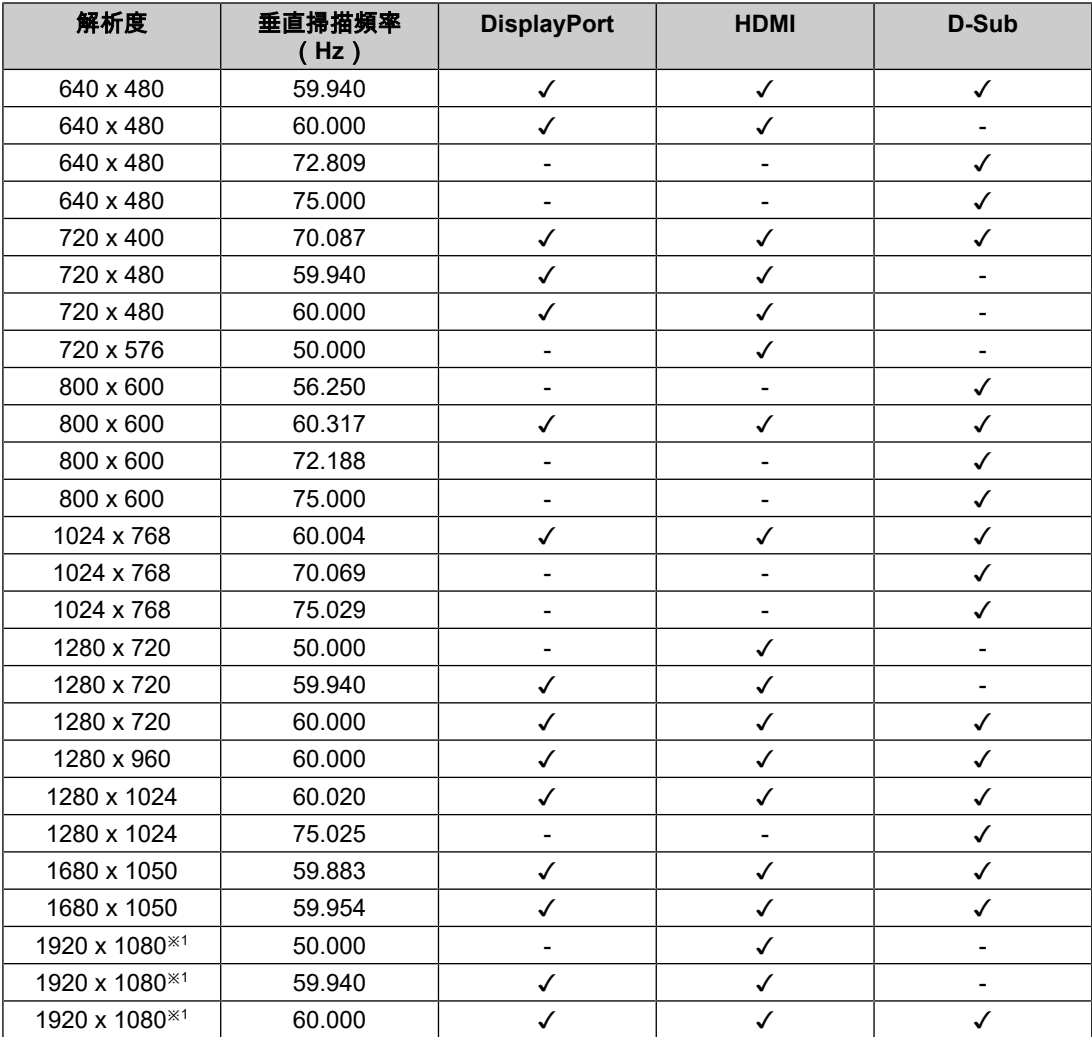

 $^{\times1}$ 建議解析度

#### 附註

• 掃描格式僅支援逐行掃描。

# <span id="page-40-0"></span>附錄

# <span id="page-40-1"></span>商標

詞彙HDMI和HDMI High-Definition Multimedia Interface以及HDMI標識,都是HDMI Licensing, LLC在美國及其他國家或地區的商標或註冊商標。

DisplayPort Compliance Logo和VESA是Video Electronics Standards Association的註冊商 標。

SuperSpeed USB Trident標識是USB Implementers Forum, Inc.的註冊商標。

# $SS \leftrightarrow$

USB電力傳輸(USB Power Delivery)的三叉戟標識是USB Implementers Forum, Inc.的商 標。

# SS<sup>C</sup>-1

USB Type-C和USB-C是USB Implementers Forum, Inc.的註冊商標。

DICOM為美國電機製造業協會的註冊商標,用於與醫療資訊數位通訊相關之標準出版品。

Kensington和Microsaver是ACCO Brands Corporation的註冊商標。

Thunderbolt是Intel Corporation在美國及/或其他國家或地區的商標。

Microsoft和Windows是Microsoft Corporation在美國及其他國家或地區的註冊商標。

Adobe是Adobe在美國及其他國家或地區的註冊商標。

Apple、macOS、Mac OS、OS X、macOS Sierra、Macintosh和ColorSync是Apple Inc.的註 冊商標。

ENERGY STAR是美國國家環境保護局在美國及其他國家/地區的註冊商標。

EIZO、EIZO標識、ColorEdge、CuratOR、DuraVision、FlexScan、FORIS、RadiCS、 RadiForce、RadiNET、Raptor以及ScreenManager是EIZO Corporation在日本及其他國家或 地區的註冊商標。

ColorEdge Tablet Controller、ColorNavigator、EcoView NET、EIZO EasyPIX、EIZO Monitor Configurator、EIZO ScreenSlicer、G-Ignition、i•Sound、Quick Color Match、 RadiLight、Re/Vue、SafeGuard、Screen Administrator、Screen InStyle、 ScreenCleaner、SwitchLink以及UniColor Pro是EIZO Corporation的商標。

所有其他公司名稱、產品名稱和標識為其各自擁有者的商標或註冊商標。

# <span id="page-40-2"></span>授權

本產品使用的點陣圖字型為Ricoh Industrial Solutions Inc.所設計。

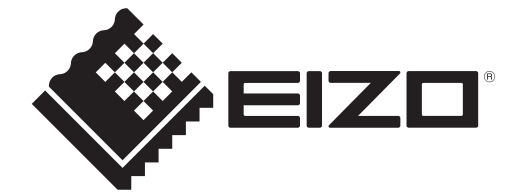

03V60141B1 UM-FDF2382WT-A